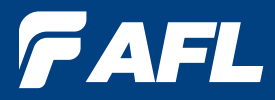

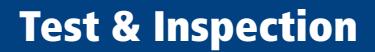

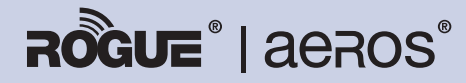

### Test Workflow and Data Management Solution

# **aeros** Cloud-based Workflow Manager User's Guide

**www.AFLglobal.com, +1 (800) 321-5298 or +1 (603) 528-7780**

# Table of Contents

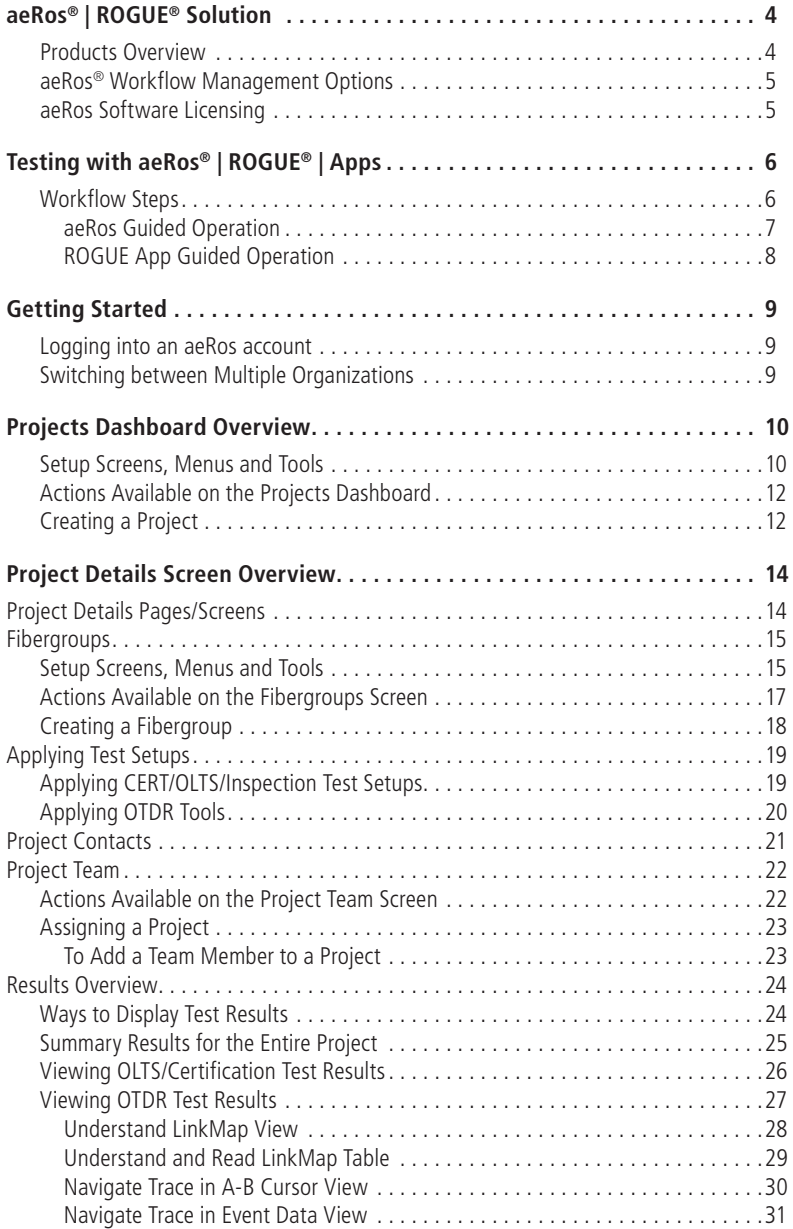

# Table of Contents

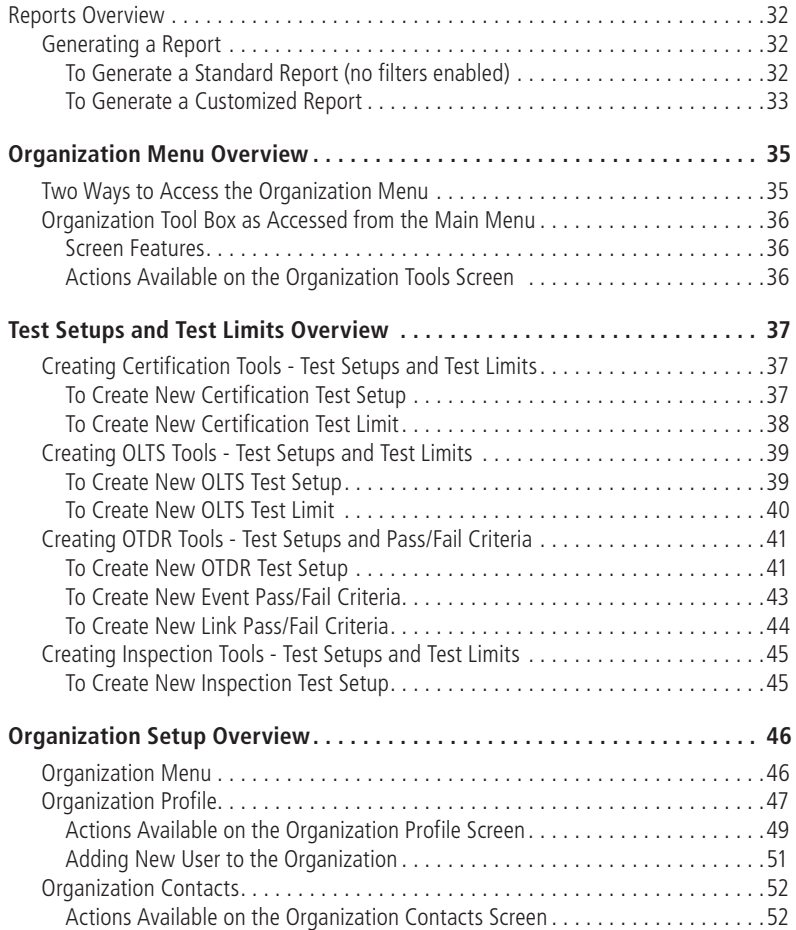

# aeRos® | ROGUE® Solution

#### **Products Overview**

<span id="page-3-0"></span>AFL's ROGUE™ | aeRos® Test Workflow and Data Management Solution is a suite of products built completely around your company's specific testing requirements.

**aeRos** — is an open, cloud-based, workflow management platform that facilitates two-way communication and data exchange from engineering to project management to technicians in the field. aeRos users have access to test results and can address challenges in real-time. Project managers can send jobs directly to technicians, defining exactly which tests and configurations are needed. This reduces both set up time and mistakes in the field, creating real OPEX savings. Throughout the job, managers can monitor a technician's progress and help solve problems as they arise, thus avoiding expensive retesting and unnecessary truck rolls.

**ROGUE** — is the modular hardware platform that works seamlessly with aeRos. Like aeRos, it is an open system built around you, for both CAPEX and OPEX savings. By unbundling software and hardware, the ROGUE platform allows you to invest in the application-specific tests you really need. Because ROGUE works with iOS or Android, you can leverage your investment in your existing smart devices. Your technicians will use equipment and capabilities they are familiar with, further increasing their overall efficiency and your OPEX savings.

Taken together, all these combined aeRos/ROGUE advances have one singular goal: to help you build a better network.

**ROGUE Modules** — Each ROGUE test module uses state-of-the-art technology to produce the most accurate results in the shortest amount of time. OLTS Modules contain Bi-directional test ports as well as an optical power meter port and Visual Fault locator. All Multimode ports are Encircled Flux compliant as required by ANSI/TIA and ISO/IEC.

**Smart Device Apps** — By pairing ROGUE modules with smart device apps, AFL's patent pending architecture enables users to control their test hardware directly from Android or iOS smart device. Test configurations and instructions are pushed from AFL's aeRos cloud solution to the smart device App to simplify the process for technicians.

Apps available via Google play store or App Store.

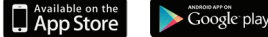

Made for<br>iPad

**Made for iPad mini 3**

### **Legal Notice**

"Made for iPad" mean that an electronic accessory has been designed to connect specifically to iPod, iPhone, or iPad, respectively, and has been certified by the developer to meet Apple performance standards. Apple is not responsible for the operation of this device or its compliance with safety and regulatory standards.

Please note that the use of this accessory with iPod, iPhone, or iPad may affect wireless performance.

- iPad, and Retina are trademarks of Apple Inc.,registered in the U.S. and other countries.
- iPad mini is a trademark of Apple Inc., registered in the U.S. and other countries.
- Android is a trademark of Google Inc.

# aeRos® | ROGUE® Solution

#### **aeRos® Workflow Management Options**

<span id="page-4-0"></span>aeRos, AFL's new cloud solution, combines AFL's ROGUE open hardware platform with a cloudbased workflow management system that enables seamless and efficient communications and data management. aeRos simplifies coordination between the main office and field technicians by providing remote project setup, automatic data collection and reporting, as well as the real-time job monitoring that is independent of technology or location.

AFL's aeRos cloud solution is available in two options:

#### • **aeRos BASIC - Data Management.**

aeRos BASIC allows users to save their test data in the aeRos Cloud and then retrieve it from anywhere at any time with a standard Internet browser such as Chrome or Safari.

#### • **aeRos PRO - Workflow Management.**

aeRos PRO provides users the ability to manage their entire testing workflow through the creation of Projects, Test Setups, Fibergroups and IDs, and industry as well as User defined Test Limits. Technicians can be assigned to projects and work assigned to their smart devices.

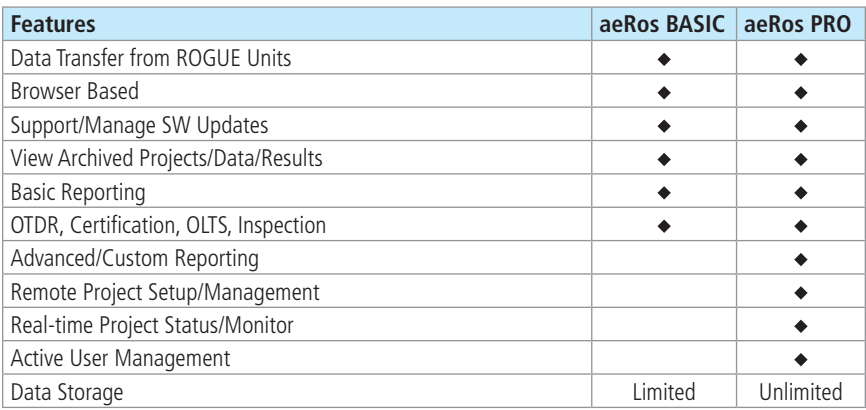

#### **aeRos Software Licensing**

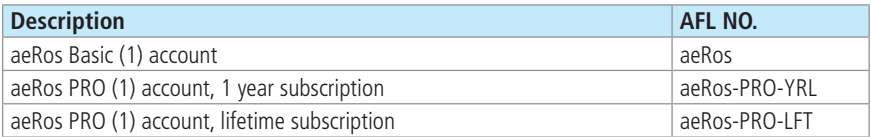

# Testing with aeRos® | ROGUE® | Apps

### **Workflow Steps**

<span id="page-5-0"></span>aeRos simplifies coordination between the main office and field technicians by providing remote project setup, automatic data collection and reporting, as well as the real-time job monitoring that is independent of technology or location.

- **Login to aeRos.** See section ["Logging into an aeRos account" on page 9.](#page-8-1)
- **Setup your Organization.** See section ["Organization Setup Overview" on page 46](#page-45-1).
- **Create Projects.** See section ["Creating a Project" on page 12](#page-11-1). With aeRos PRO, projects can be defined remotely with a variety of test activities, configurations, custom or industry pass/ fail limits for single fiber or MPO multi-fiber links. Projects can be assigned to a single user or to multiple technicians.
- **Create Fiber Groups.** Once a Project is created, add Fiber Groups to it to test. See section ["Creating a Fibergroup" on page 18.](#page-17-1)
- **Configure Tools: Test Setups and Test Limits.** See sections:
	- ["Organization Menu Overview" on page 35](#page-34-1)
	- ["Test Setups and Test Limits Overview" on page 37](#page-36-1)
- **Apply Tools to Projects.** See section ["Applying Test Setups" on page 19](#page-18-1)
- **Assign Projects.** See section ["Assigning a Project" on page 23](#page-22-1)
- **Work on Project Assignment using your ROGUE equipment.** Once created, projects are pushed from aeRos cloud solution to the smart device app to simplify the process for technicians.
	- Technicians receive a notification on their smart device and can perform required tests.
	- Changes to a project can be made remotely while in progress, and updates to all users can be assigned simultaneously through their smart devices.
	- When the testing is complete, the test results automatically and seamlessly synchronize with the aeRos cloud.
- **View Test Results.** See section ["Results Overview" on page 25](#page-24-1)
- **Create Reports.** See section ["Reports Overview" on page 32.](#page-31-1) Reports creation is simplified with aeRos customizable, easy to use reporting templates that include "what-if" analysis against different industry standards. If there is a need to re-test a project against a new or different industry standard, simply enter a new pass/fail limit and aeRos provides the new status.

# Testing with aeRos® | ROGUE® | Apps

#### **aeRos Guided Operation**

<span id="page-6-0"></span>ROGUE apps (TURBO and LinkMap OTDR) accept projects configured in the aeRos Workflow Management Solution or allow users to locally create projects and initiate tests.

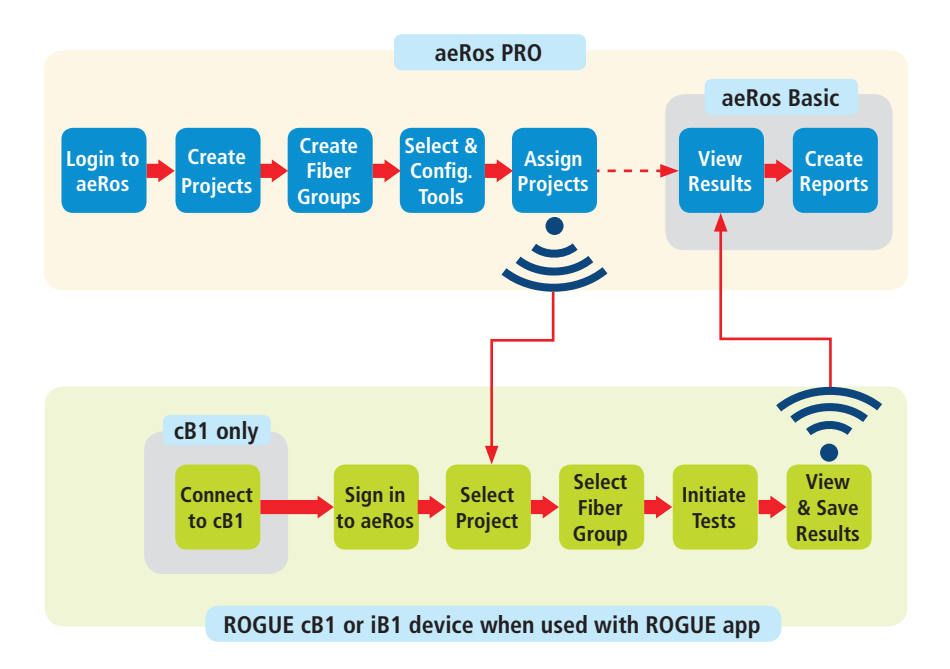

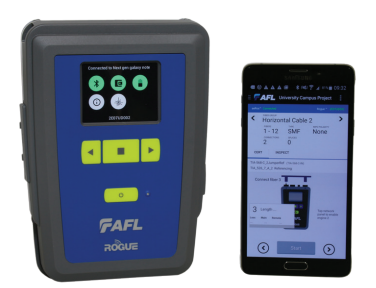

ROGUE cB1 Base equipped with OLTS/CERT Module paired with smart devise with TURBO app.

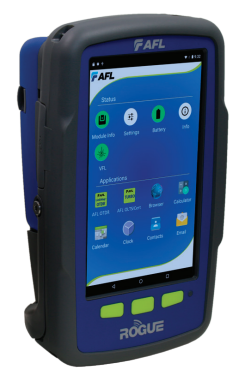

ROGUE iB1 Base equipped with OTDR Module and LinkMap OTDR app.

#### **Example I shows aeRos guided testing and reporting**

# Testing with aeRos® | ROGUE® | Apps

### **ROGUE App Guided Operation**

<span id="page-7-0"></span>Illustration below shows app guided workflow steps when projects created within ROGUE app.

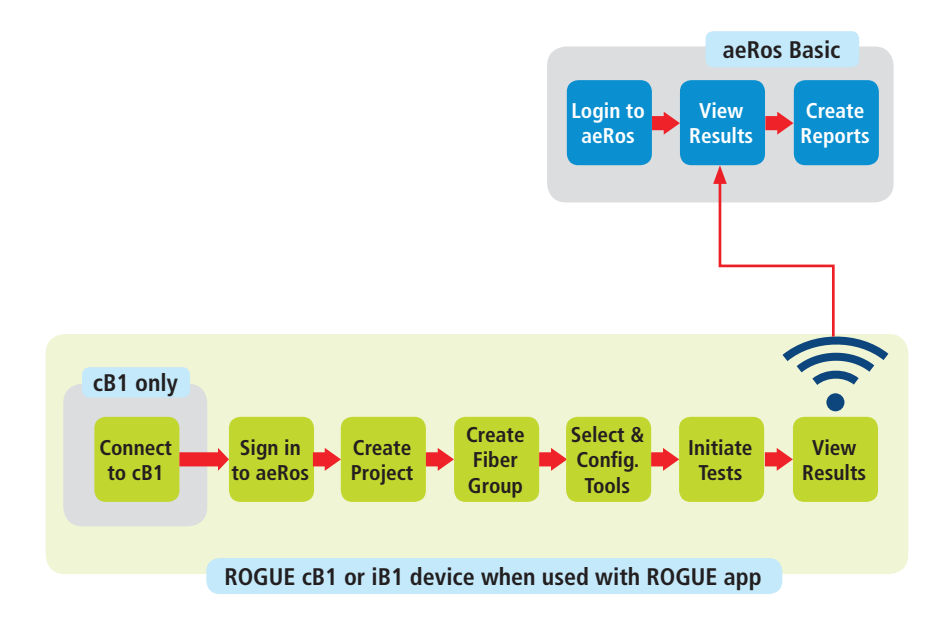

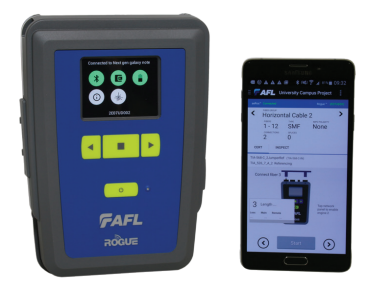

ROGUE cB1 Base equipped with OLTS/CERT Module paired with smart devise with TURBO app.

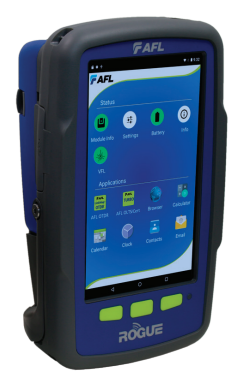

ROGUE iB1 Base equipped with OTDR Module and LinkMap OTDR app.

#### **Example II: ROGUE App guided testing and reporting**

## Getting Started

#### **Logging into an aeRos account**

#### <span id="page-8-0"></span>**To sign in:**

- 1) Type aeros.aflglobal.com into your standard browser such as Chrome or Safari.
- 2. Type your user name. **2**
- 3. Enter password. **3**
- Click Sign In. **4**
- 5. Request a new aeRos account if not already registered. **5**

<span id="page-8-1"></span>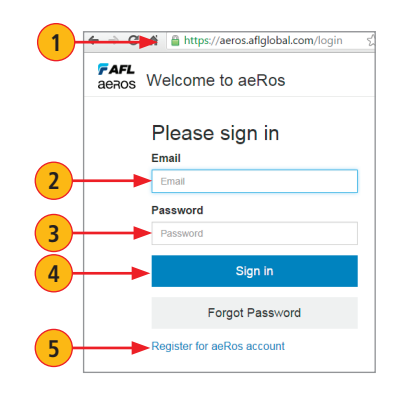

**1**

#### **Switching between Multiple Organizations**

To change to another organization (if applicable):

- 1) Click on your account/email in the top right to display a drop-down menu (A).
- **2** From the displayed menu, select the Change Organization option.
- **3** When a list of your Organizations (**B**) is displayed, click on the desired Organization radio button to select.
- 4. Click 'Change Organization'. **4**

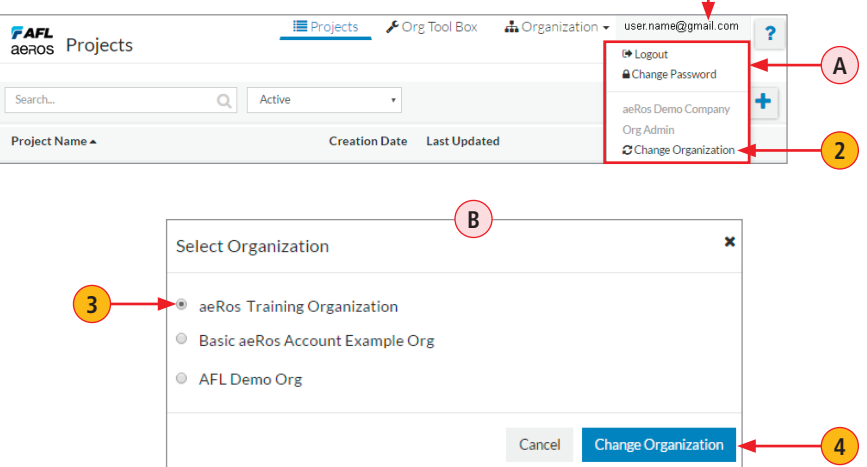

<span id="page-9-0"></span>Once logged in to aeRos, the first screen you see is the Projects Dashboard. From this screen you can see all the Projects for your Organization and easily access various setup screens, menus, and useful tools.

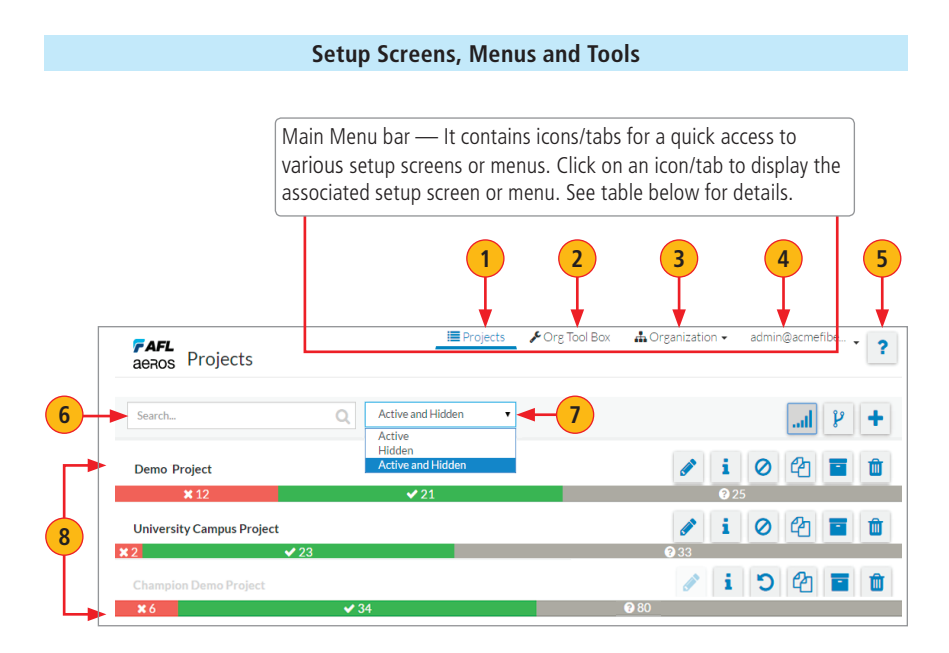

Note: some features/actions on the Projects Dashboard may only appear with special permission.

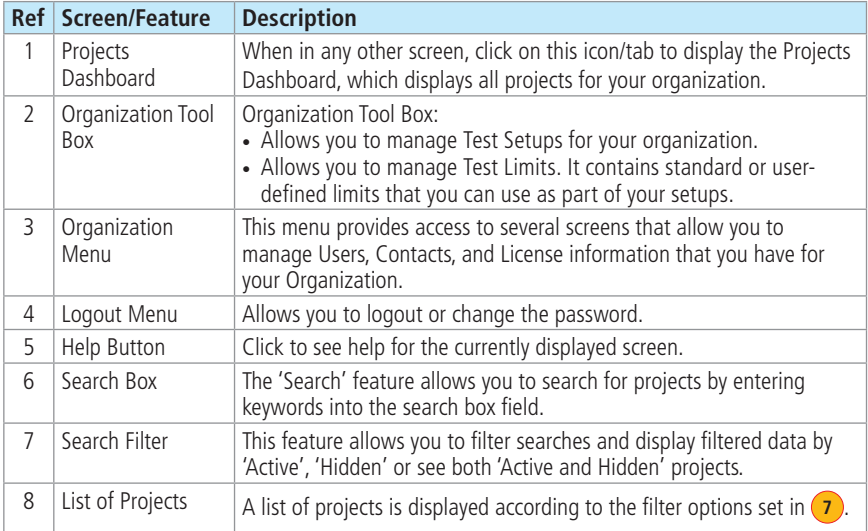

### **Setup Screens, Menus and Tools (continued)**

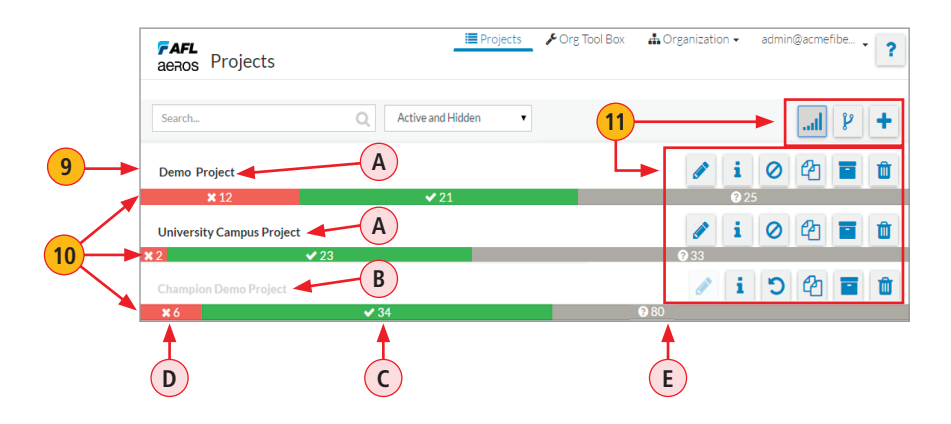

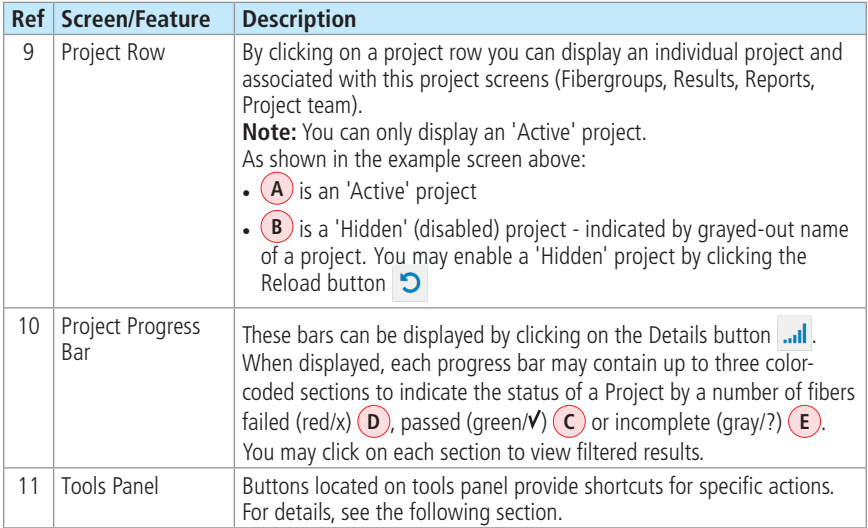

### **Actions Available on the Projects Dashboard**

<span id="page-11-0"></span>Note: some features/actions on the Projects Dashboard may only appear with special permission.

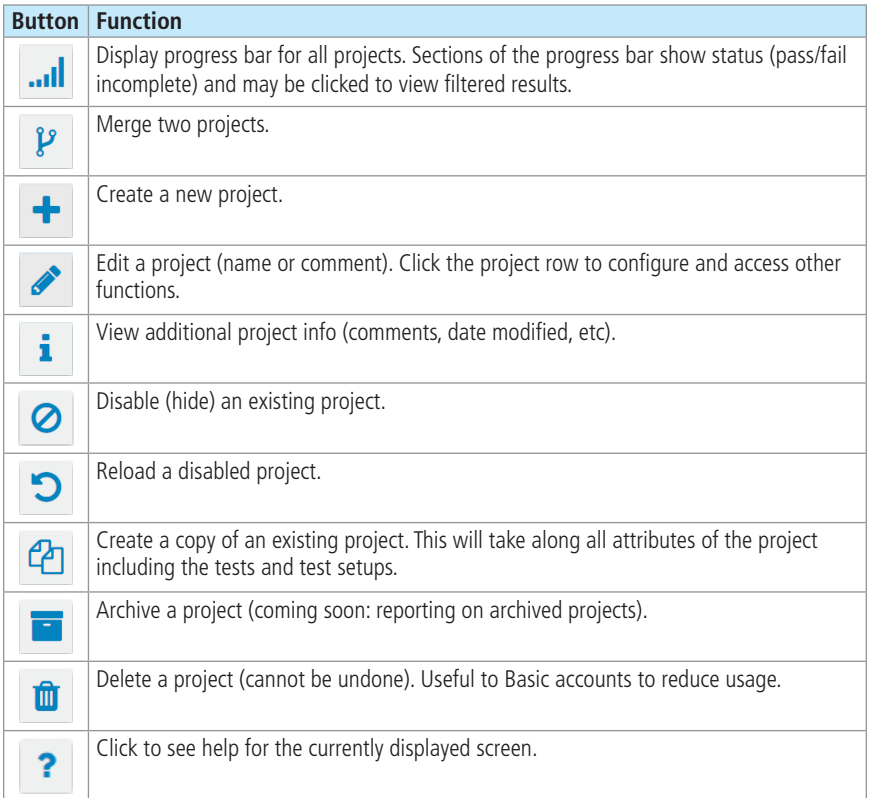

### <span id="page-11-1"></span>**Creating a Project**

You may create Projects either by clicking  $\biguplus$  to create a new Project or clicking  $\biguplus$  to create a copy of an existing project

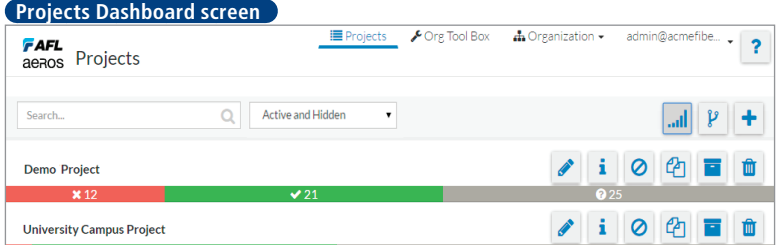

- While in the Project Dashboard, click on the Create Project icon  $\mathbf{A}$   $\mathbf{A}$
- In the displayed 'New Project' screen:
	- $-$  Add project name  $(B)$
	- Add comments as needed **C**
	- Click Create Project button **D**

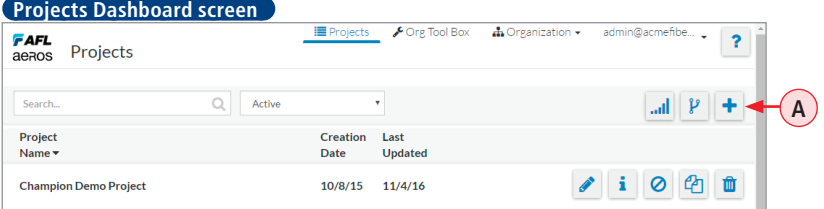

#### **Create Project dialog box**

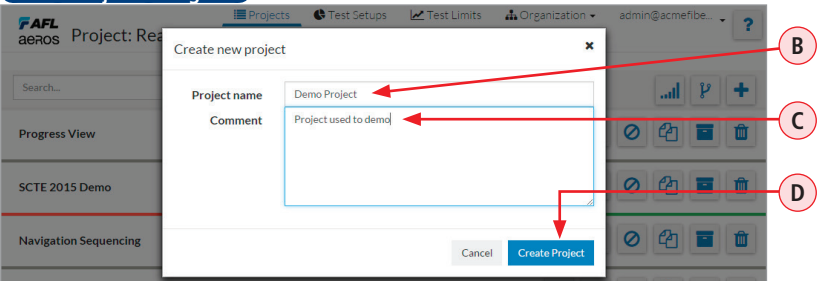

• You'll see the newly created project appears on the Project Dashboard screen **E** 

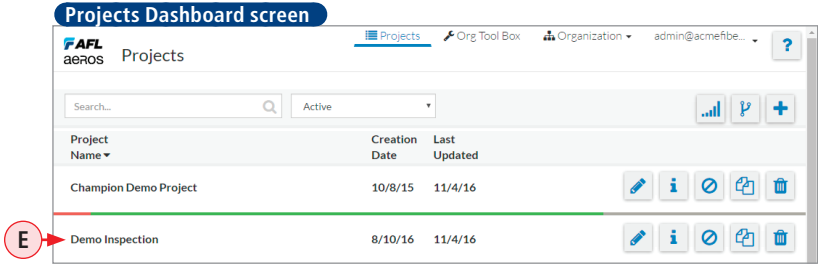

**Note:** Once a Project is created, you may now start adding Fibergroups to it to test. Clicking on the Project row/name will display the Fibergroups screen, which allows you to define fibergroups for a Project.

# Project Details Screen Overview

#### **Project Details Pages/Screens**

<span id="page-13-0"></span>The Project Details screen is accessed from the Dashboard by simply clicking on the desired Project row. This screen provides access to several Project Details Pages/Screens:

- Fibergroups, see ["Fibergroups" on page 15](#page-14-1)
- Results, see ["Results Overview" on page 24](#page-23-1)
- Project Contacts, see ["Project Contacts" on page 21](#page-20-1)
- Reports, see ["Reports Overview" on page 32](#page-31-1)
- Project Team, see ["Project Team" on page 22](#page-21-1)

By default, Project Details screen opens with the Fibergroups page displayed. To display any other page, click on the desired page tab found in the menu **A**.

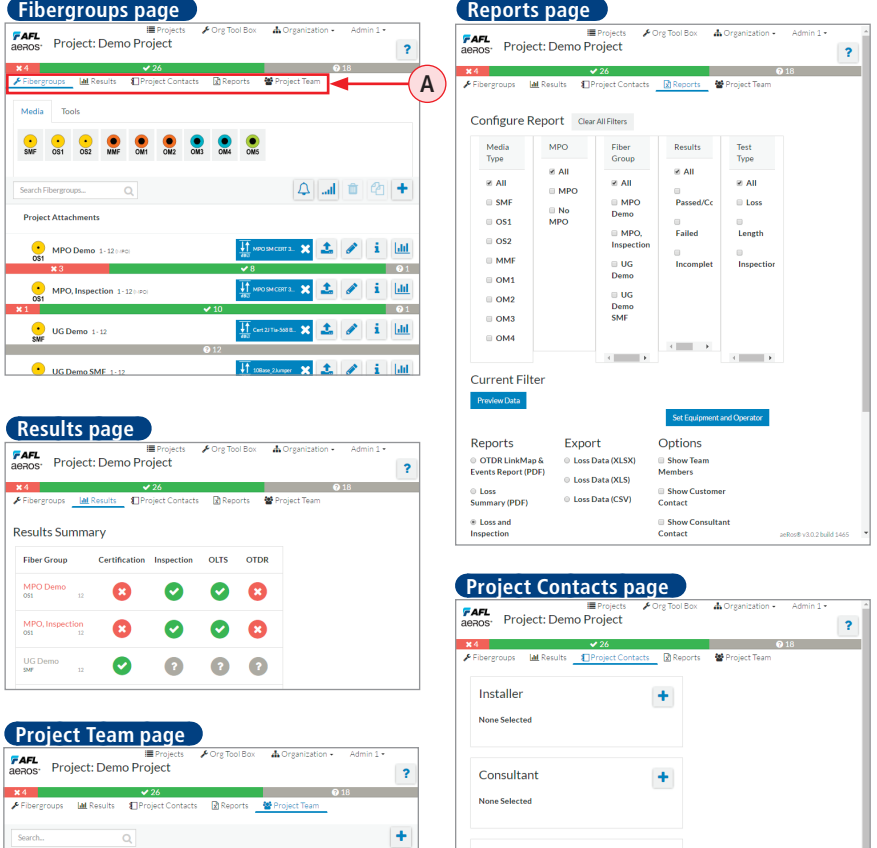

 $\pmb{\times}$ 

 $\mathbf{i}$  Role

 $\mathcal{S}_{\mathcal{A}}$ 

**Status** 

 $\begin{tabular}{|c|c|} \hline \quad \quad \text{Active} \\ \hline \quad \quad \text{Active} \\ \hline \end{tabular}$ 

**Team Member** 

TECH1, Tech1

Email

Tech1@acmefiber.com

Customer

Fujikura

Fuji

Select Customer for Project v

### <span id="page-14-1"></span>**Setup Screens, Menus and Tools**

<span id="page-14-0"></span>The Project Details - Fibergroups screen is accessed from the Dashboard by simply clicking on the desired Project row. This screen contains several setup tools and menus that allow you to manage Fibergroups and Test Tools within the project, with live syncing to field units.

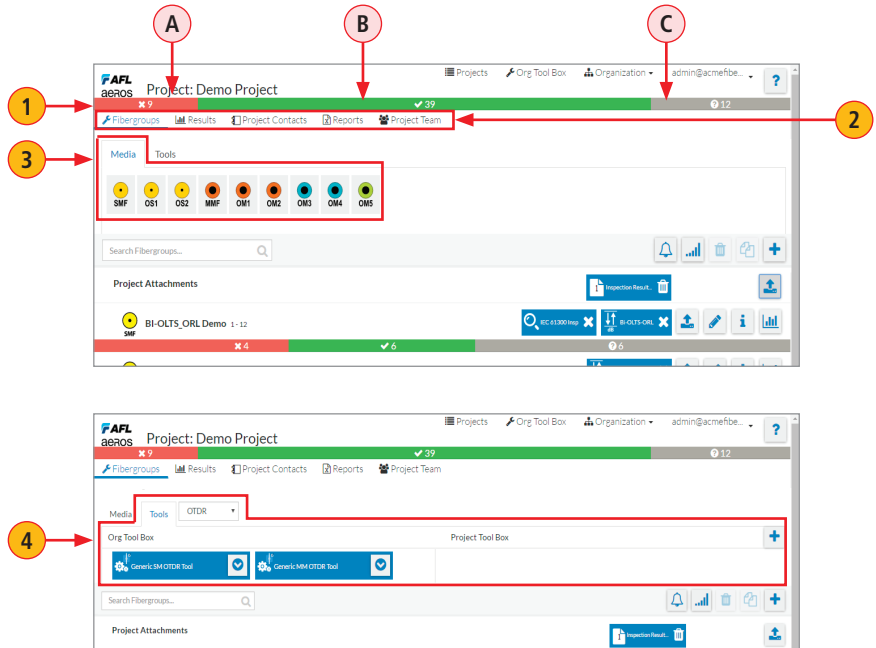

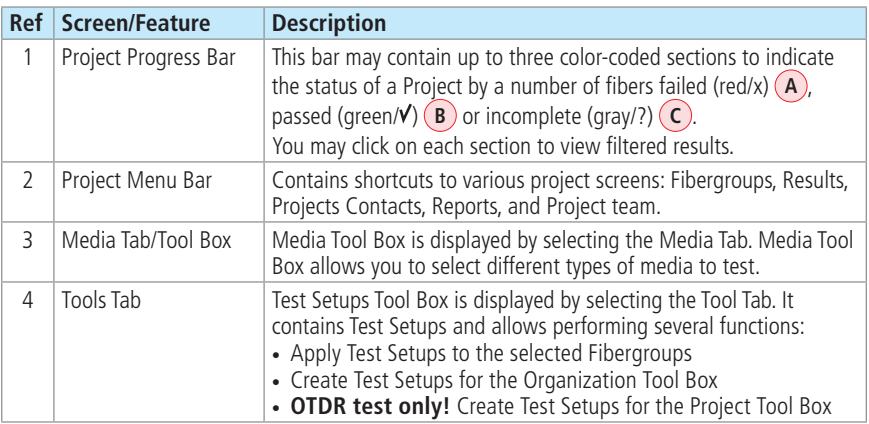

 $\bigodot$  BI-OLTS\_ORL Demo 1-12

 $Q$  accessing  $x \frac{1}{2}$  sources  $x \frac{1}{2}$  / i

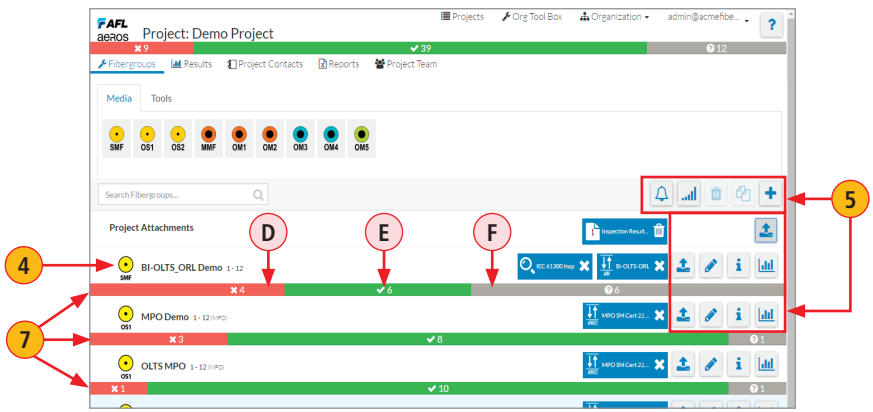

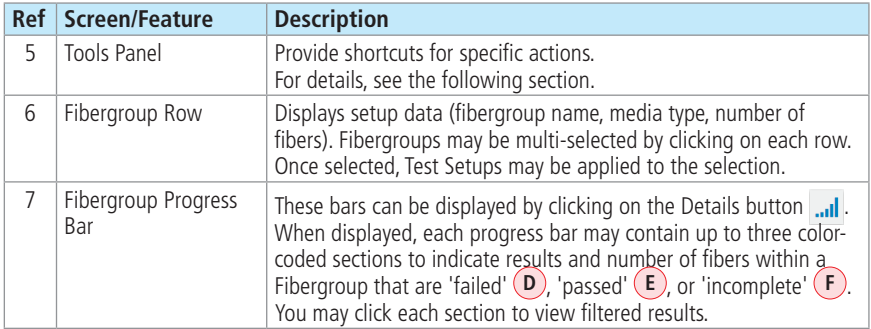

### **Actions Available on the Fibergroups Screen**

<span id="page-16-0"></span>**Note:** some features/actions on the Fibergroups screen may only appear with special permission.

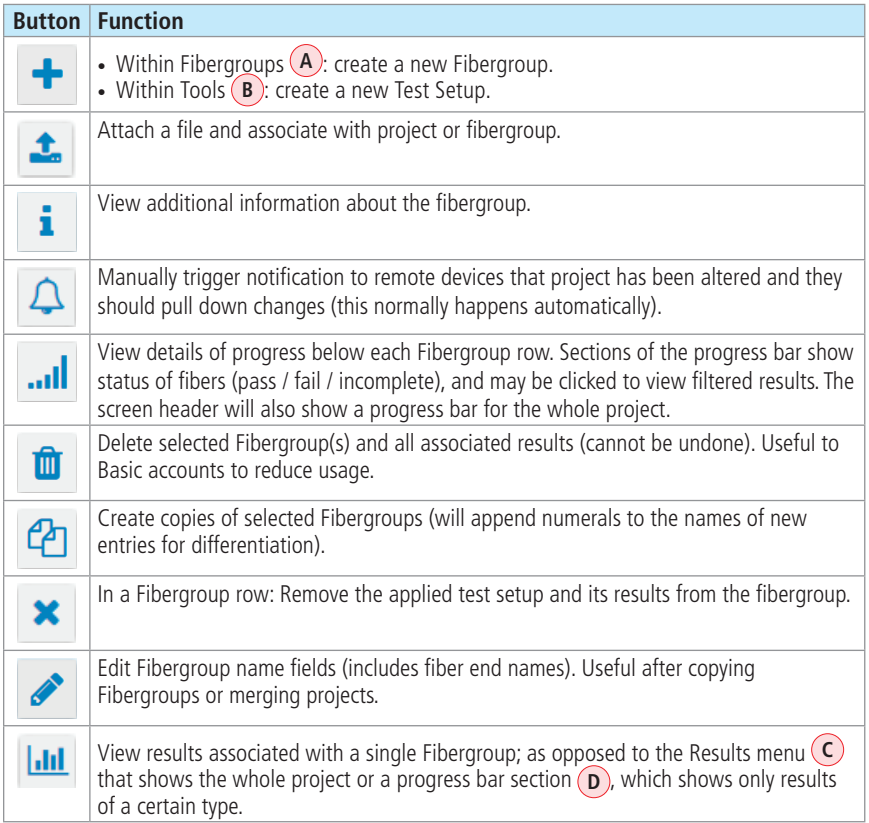

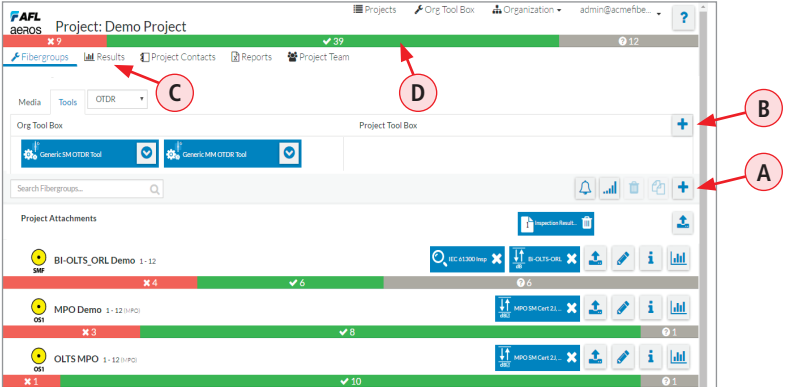

### <span id="page-17-1"></span>**Creating a Fibergroup**

<span id="page-17-0"></span>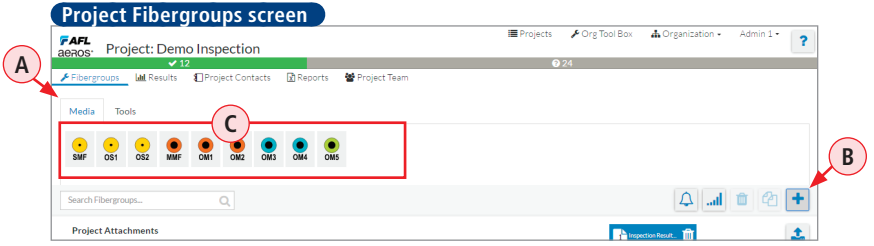

### **To create a Fibergroup:**

- While in the Fibergroups screen with Media Tab  $\overline{A}$  selected, click either  $\overline{B}$  button  $\overline{B}$ or one of the media types **C** to display the 'Create New Fibergroup' dialog box.
- In the displayed dialog box with the Basic Tab **D** selected, define media type **E** as needed: add fibergroup name, type of network/ cable/fiber, number of fibers/ connections/splices, End1/End2 names.
- Click Create **F**).
- Note that newly created Fibergroup (**G**) is now displayed in the Project screen.

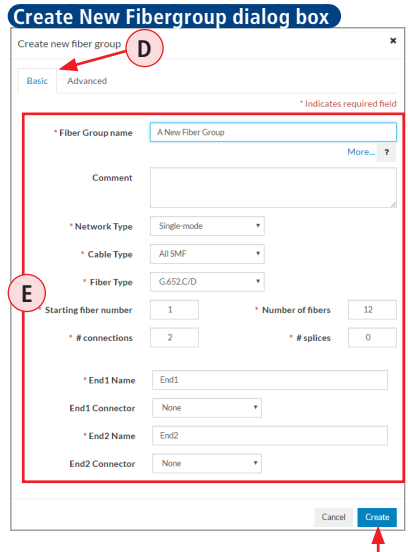

**F**

#### **Notes**

- You may create as many Fibergroups as needed.
- Note that Fibergroups can be copied by selecting the fibergroup and clicking Copy  $\mathcal{C}_1$ .

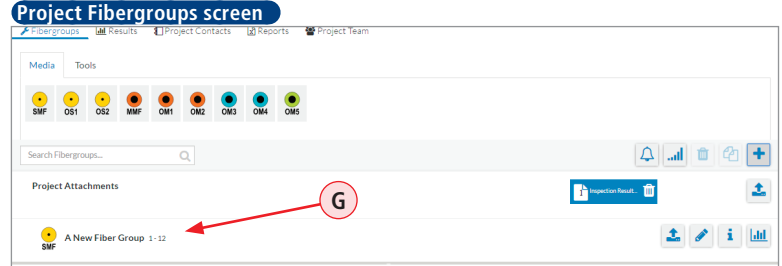

Once Fibergroups are created, you may now apply default or user-defined Test Setups.

## <span id="page-18-1"></span>Applying Test Setups

### **Applying CERT/OLTS/Inspection Test Setups**

### <span id="page-18-0"></span>**To Apply a Test Setup**

- While in the Fibergroups screen, display the Tool Box by clicking on the Tool Tab **A**.
- From the Tools pull-down menu **B** , select test option: Certification, OLTS, or Inspection.
- Once test option is selected, you will see Test Setups available in your Org Tool Box **C**).
	- You may review details of a Test Setup by clicking its information button  $\mathbf{i}$ .
	- If needed, you may create a new Test Setup by clicking  $\blacktriangleright$  plus button  $(D)$ . For detailed information on how to create new Test Setups see section ["Test Setups and Test Limits](#page-36-1)  [Overview" on page 37.](#page-36-1)
- Select a fibergroup or multiple fibergroups by clicking on each fibergroup row  $(E)$ .
- Apply the desired test setup to selected fibergroups by clicking its icon in the Org Tool Box (e.g. **F** ). Note that test setup is now assigned to selected fibergroups **G**.
- Multiple Test Setups may be applied to a fibergroup as needed.
- To remove the applied Test Setup and its results from the fibergroup simply click the remove button  $\mathbf{\times}$  (**H**).

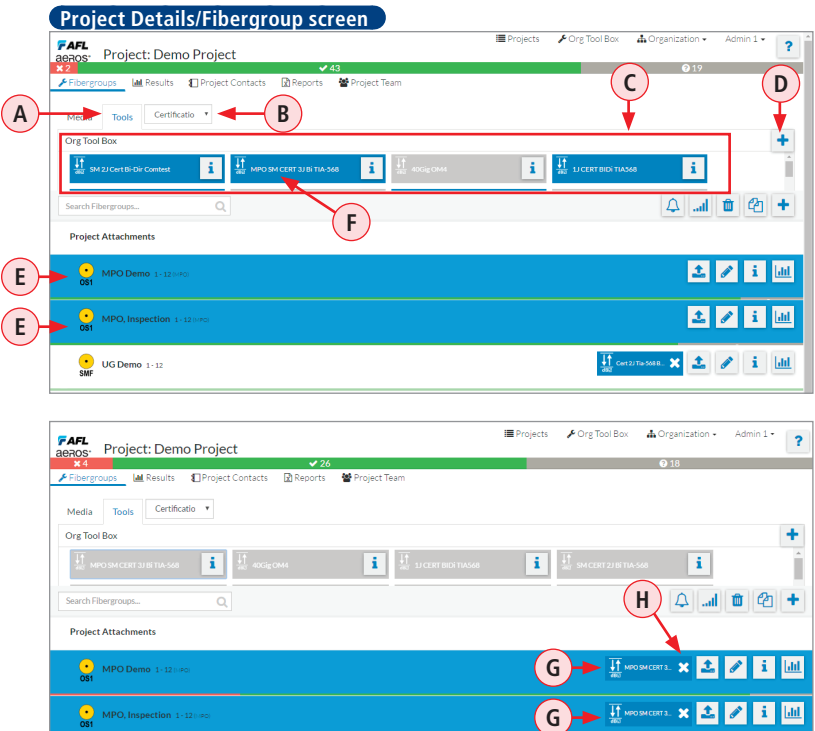

# Applying Test Setups

### **Applying OTDR Tools**

### <span id="page-19-0"></span>**To Apply a Test Setup**

- While in the Fibergroups screen, display the Tool Box by clicking on the Tool Tab **A**.
- From the Tools pull-down menu  $(B)$ , select OTDR test option.
- Once OTDR option is selected, you will see Test Setups available in your Org Tool Box **C** as well as Test Setups available in your Project Tool Box **D**.
	- For a Test Setups available in the Org Tool Box, click  $\bullet$  button to review details and/or save the selected Test Setup to your Project Tool Box **E**.
	- If needed, you may create new Test Setup to your Project Tool Box by clicking  $\pm$  plus button **F**. For detailed information on how to create new Test Setups see section ["Creating OTDR](#page-40-1)  [Tools - Test Setups and Pass/Fail Criteria" on page 41.](#page-40-1)
- Select a fibergroup or multiple fibergroups by clicking on each fibergroup row **G**.
- Apply the desired test setup to selected fibergroups by clicking its icon in the Project Tool Box (e.g. **E** ). Note that test setup is now assigned to selected fibergroups **H**.
- Multiple Test Setups may be applied to a fibergroup as needed.
- To remove the applied Test Setup and its results from the fibergroup simply click the remove button  $\mathbf{x}$   $\mathbf{J}$ .

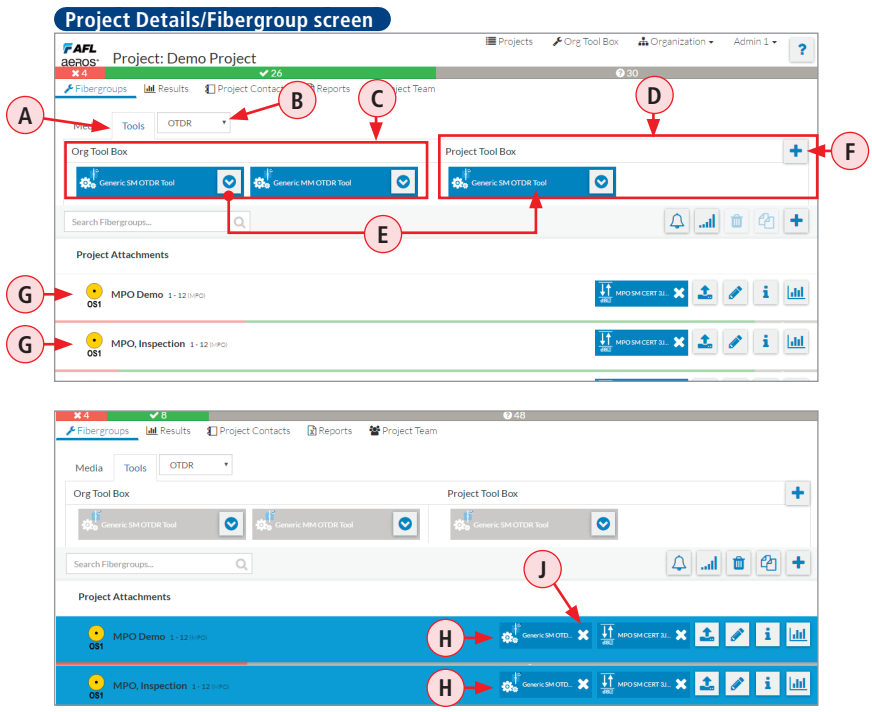

### <span id="page-20-1"></span>Project Contacts

<span id="page-20-0"></span>Project Contacts page is accessed from the Project Details screen by clicking on the Project Contacts option. This page allows you to manage Project Contacts (Installers, Consultants, Customers) information that helps to document and identify a Project.

You have several options to view results:

- Click  $\biguparrow$  button  $\biguparrow$  to display 'Edit Contact' sub-screen
- **•** Enter contact information  $(B)$  as needed.
- Click Save **C** when Done.

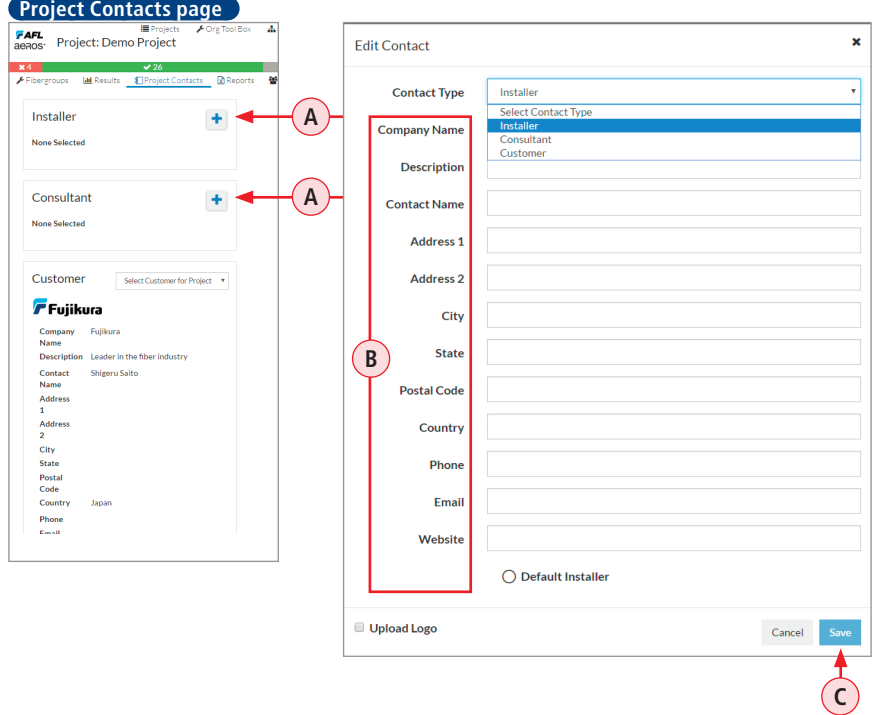

## <span id="page-21-1"></span>Project Team

<span id="page-21-0"></span>The Project Team page/screen is accessed from the Project Details screen. It allows for management of project team assignments. A team member may be assigned to a Project as 'Supervisor', 'Technician', or Read-Only user.

- Supervisor manages a project and has all project permissions (including assigning team)
- Technician collects results in the field; and may invite other technicians
- Read-Only users may only view fibergroups and results

#### **Notes:**

- 1. There are special organizational permissions, which allow certain users access to projects without assignment (see section ["Organization Users" on page 50](#page-49-0)).
- 2. Since users can exist in multiple organizations with different permission levels, the Project Team screen also allows new users to be invited, without providing any special organizational permissions.

#### **To access Project Team screen**

While in the Project Details screen, click on Project Team option (A).

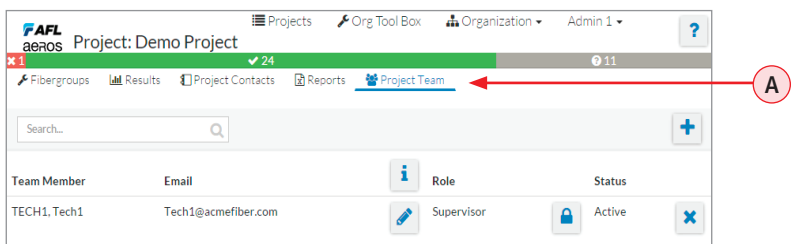

#### **Actions Available on the Project Team Screen**

**Note:** some features/actions on the Project Team screen may only appear with special permission.

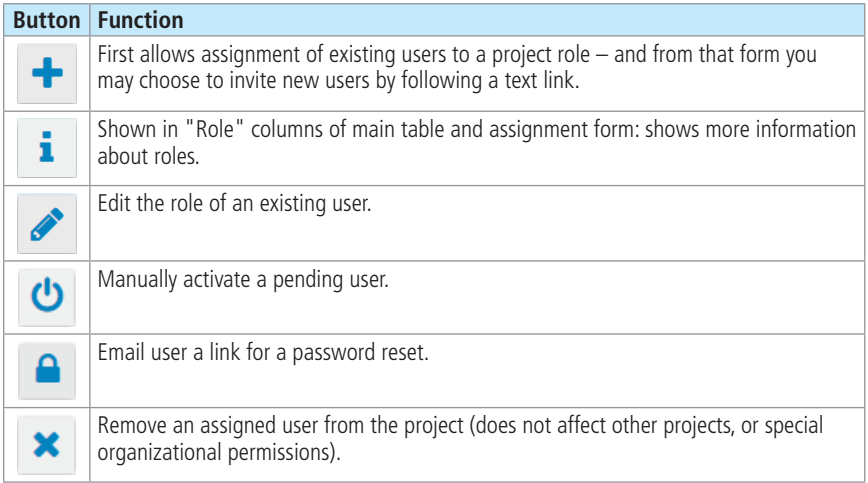

## Project Team

#### <span id="page-22-1"></span>**Assigning a Project**

#### <span id="page-22-0"></span>**To Add a Team Member to a Project**

- While in the Project Team screen, click  $\begin{array}{|c|c|}\n\hline\n\end{array}$ 
	- In the displayed 'Add Team Members' screen **B** , you may either assign existing users or invite new members to a Project
- To assign existing users:
	- Chose from the library of existing users  $\overline{C}$  and click in the column of the role  $\overline{D}$  you want to assign to each new team member
	- $-$  Click Add  $(E)$
- To invite new members:
	- Click 'Invite a New Team Member' option **F** , see section ["Adding New User to the](#page-50-1)  [Organization" on page 51](#page-50-1)

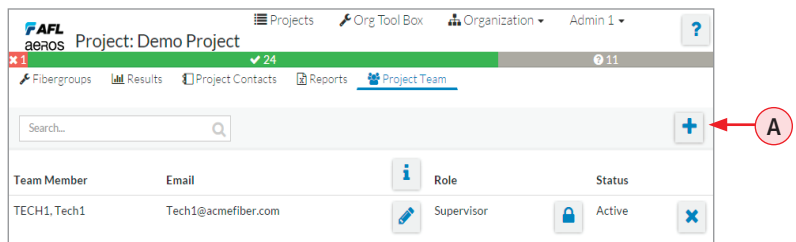

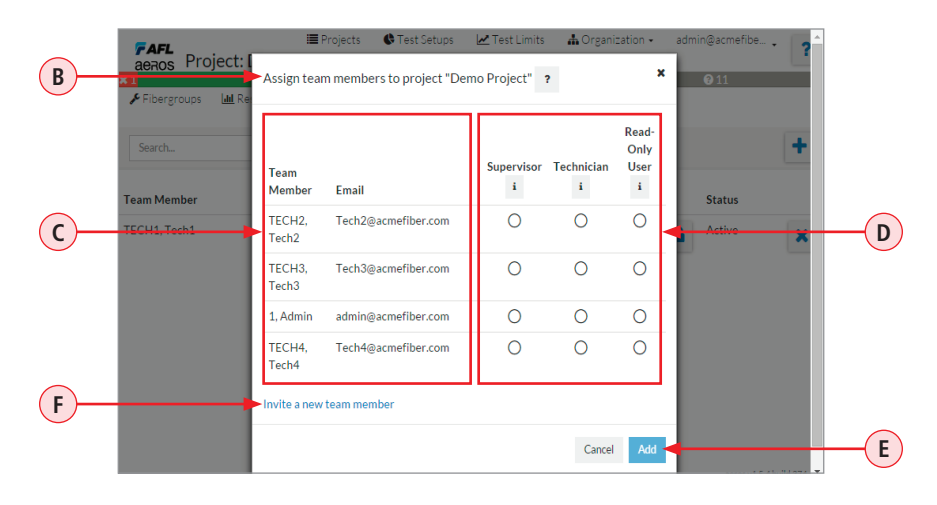

### <span id="page-23-1"></span>**Ways to Display Test Results**

<span id="page-23-0"></span>There are several ways to review test results. Depending on your preferences and testing tasks, you may display results by one of the following methods.

Results Tab - Clicking on the Results tab will display test results for the entire Project.

**Results Icon** - Clicking on the Results Icon **in the Fibergroup row will display results** associated with a single Fibergroup. **2**

3. **Project Progress Bar\*** - Clicking on a color-coded section in the Project Progress Bar will **3** display filtered test results (pass/fail/incomplete) for the entire Project.

**4** Fibergroup Progress Bar\* - Clicking on a color-coded section in the Fibergroup Progress Bar will display filtered test results (pass/fail/incomplete) associated with a single Fibergroup.

#### **\*Progress Bar**

**1**

Project (or Fibergroup) Progress Bar may contain up to three color-coded sections to indicate the status of a Project (or Fibergroup) by a number of fibers failed (red/x)  $(A)$ , passed (green/ $\sqrt{(B)}$  or incomplete (gray/?)  $\left( \mathbf{c} \right)$ .

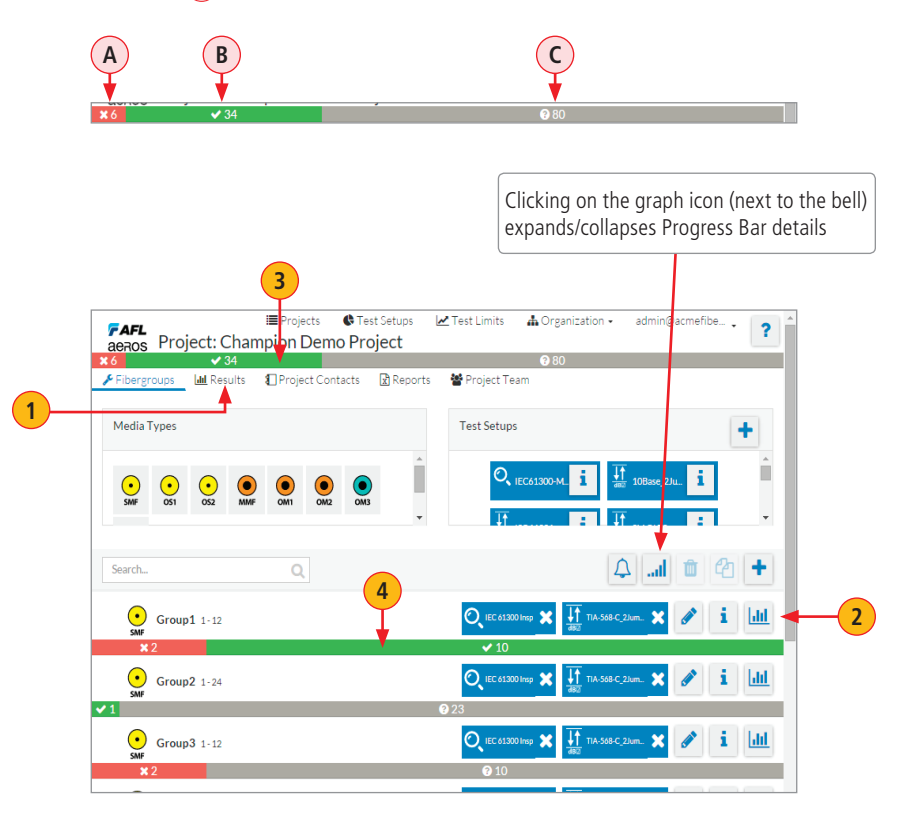

### <span id="page-24-1"></span>**Summary Results for the Entire Project**

<span id="page-24-0"></span>Results Page is accessed from the Project Details screen:

- Form the Project dashboard, click on the desired Project name to display Project Details screen
- From the Project Details screen, clicking on the Results tab  $\overline{A}$  will display Results Summary for all test types (Certification, Inspection, OLTS, OTDR) for the entire Project
	- Clicking on a fiber group row  $\left(\frac{B}{B}\right)$  will display all results for individual Fiber Group
	- Clicking on a test type **C** within a fiber group will display result of individual test type

 **Results Summary page E** Projects  $\sqrt{\phantom{a}}$  Org Tool Box + Organization FAFL Project: Demo Project aeaos· ¥4  $\sqrt{26}$ Fibergroups **Idd** Results Project Contacts Reports 참 Project Team **AResults Summary Fiber Group** Certification Inspection **OLTS OTDR <sup>B</sup> <sup>C</sup>** MPO, Inspection OS1 12 **UG Demo** SMF  $12$ **UG Demo SMF** SMF  $12$ 

### **Viewing OLTS/Certification Test Results**

<span id="page-25-0"></span>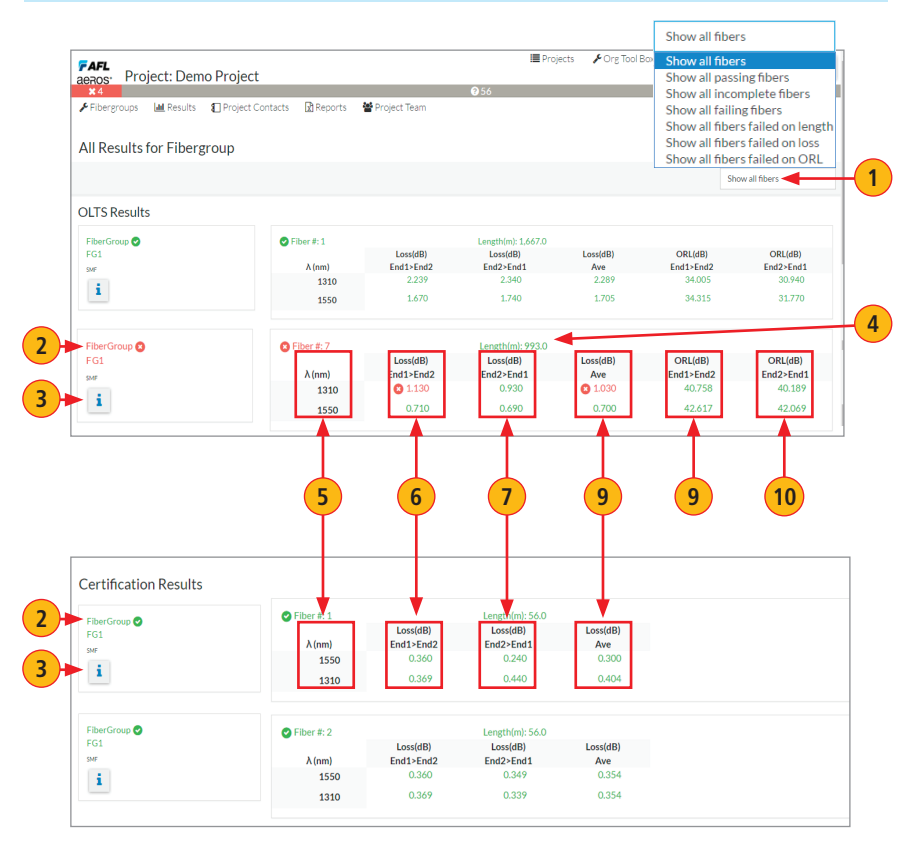

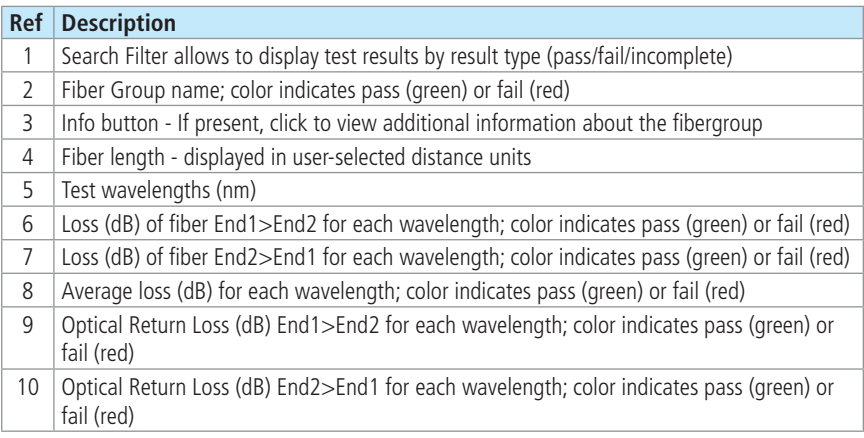

#### **Viewing OTDR Test Results**

<span id="page-26-0"></span>Results Page is accessed from the Project Details screen:

- Form the Project dashboard, click on the desired Project name to display Project Details screen
- From the Project Details screen, clicking on the Results tab **A** will display Results Summary for all test types (Certification, Inspection, OLTS, OTDR) for the entire Project
	- Select Fiber Group & OTDR  $\left(B\right)$  test type if multiple results available

Once the OTDR Results screen is displayed, you will see a summary of OTDR test data as well as you will have options to display test results in LinkMap View or Trace View.

- Trace View icon  $\left( c \right)$  click to view Trace view data for the selected Fiber
- Event Table icon  $(D)$  click to view LinkMap with Event Table data for the selected Fiber
- Info Icon within results  $(E)$  click to view information for the selected Fiber

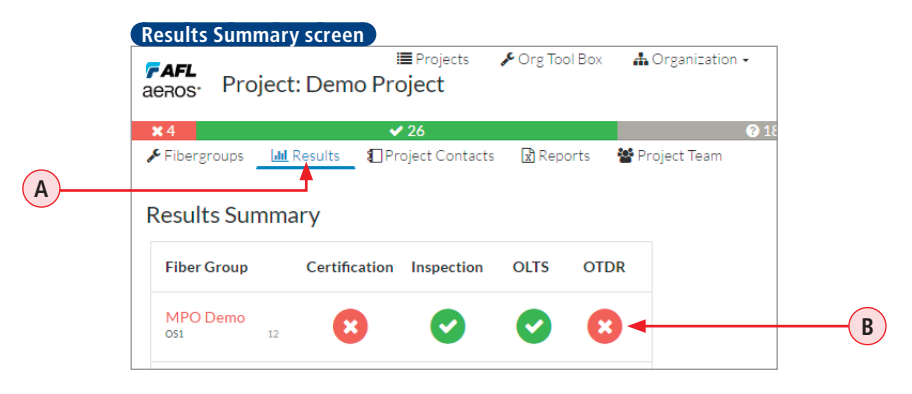

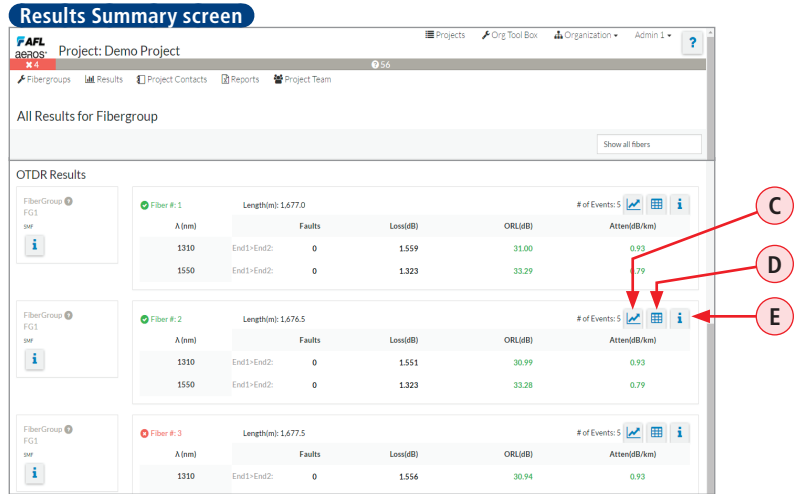

### **Understand LinkMap View**

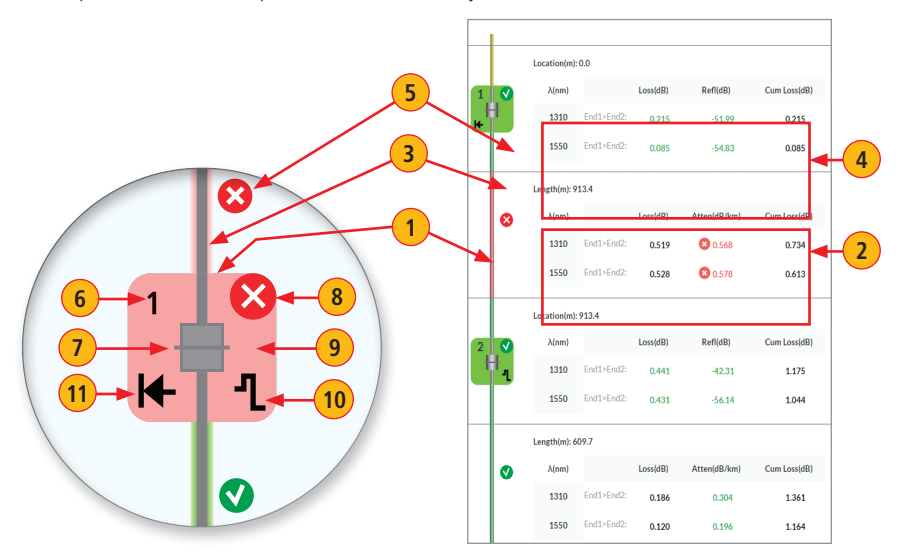

<span id="page-27-0"></span>LinkMap is an icon-based representation of the analyzed network.

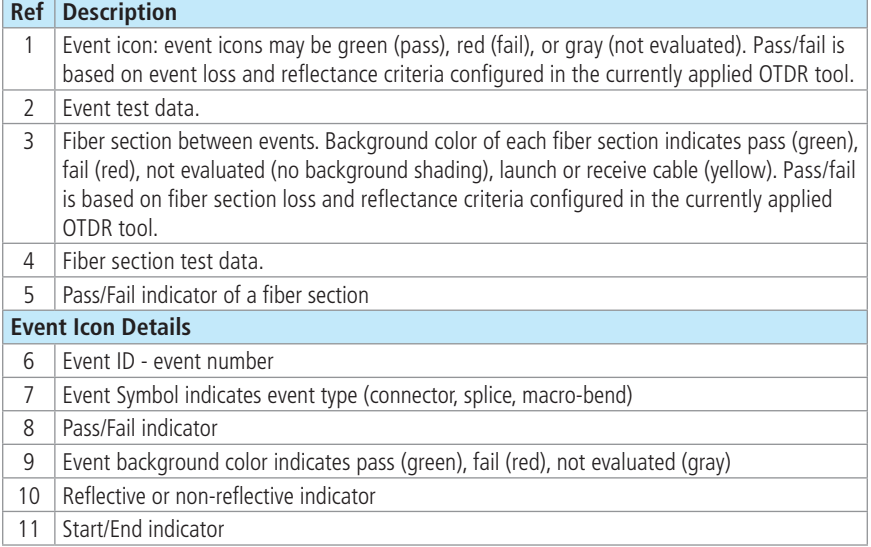

### **Understand and Read LinkMap Table**

<span id="page-28-0"></span>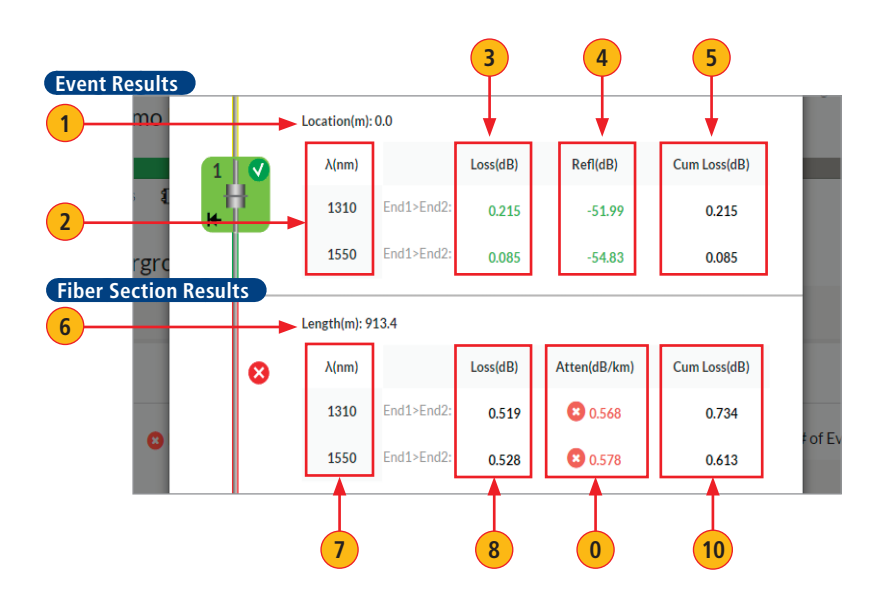

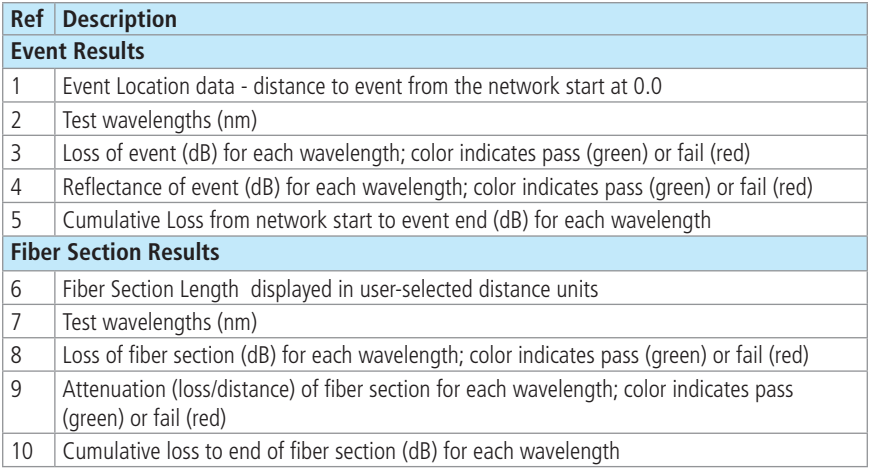

**Note:** Measurements are evaluated against enabled event and fiber section test limits.

#### **Navigate Trace in A-B Cursor View**

- <span id="page-29-0"></span>• Display the A-B Cursor view by selecting the A-B Cursor option **A**
- Touch A or B cursor label **B** to make it active. In the example screen below, A is shown as the active cursor (solid line), while B is shown as inactive (dashed line)
- Drag the active cursor to desired position
	- Location @ cursor displayed
	- Loss @ cursor displayed for each wavelength
- Touch left/right arrow on cursor flag **C** to jump to previous/next event
- Touch and drag in graph to zoom in on selected portion of trace  $(D)$
- View A-B cursor data:
	- Location & Loss at A cursor **E**
	- Location & Loss at B cursor **F**
	- Distance and Loss from A to B **G**
	- Loss/Distance from A to B **H**

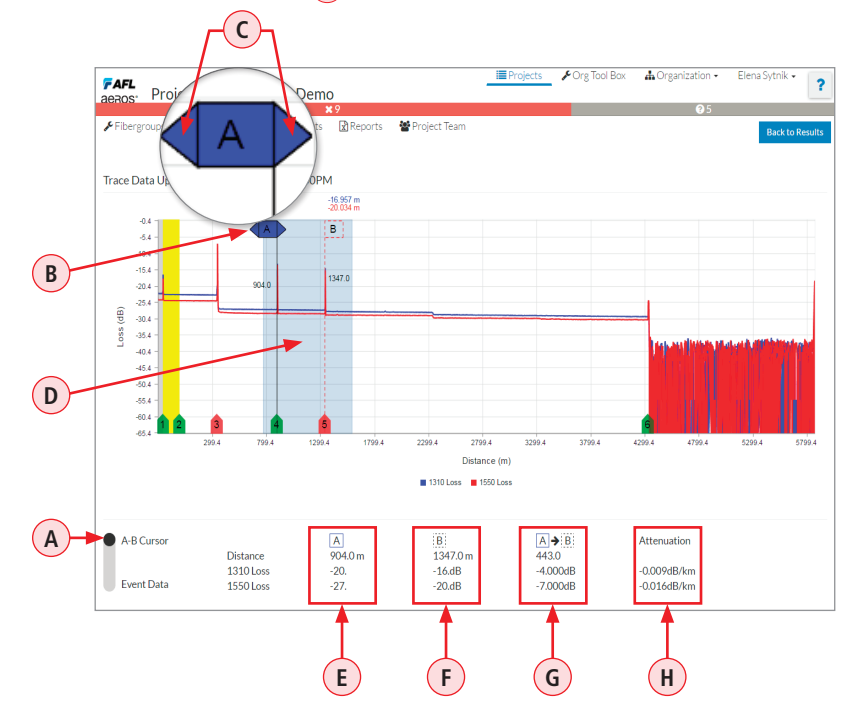

#### **Navigate Trace in Event Data View**

- <span id="page-30-0"></span>• Display the Event Data view by selecting the Event Data option **A**
- Touch A or B cursor label **B** to make it active. In the example screen below, A is shown the active cursor (solid line), while B is shown as inactive (dashed line).
- Touch left/right event arrow **C** to jump to previous/next event
- Touch left start arrow **D** to jump to Start
- Touch right end arrow  $(E)$  to jump to End
- View Event Data:
	- Loss of the selected event at each wavelength **F** ; color indicates pass (green) or fail (red)
	- Reflectance of the selected event at each wavelength  $\overline{G}$ ; color indicates pass (green) or fail (red)
	- Cumulative Loss  $(\mathbf{H})$  from the network start to the selected event at each wavelength; color indicates pass (green) or fail (red)

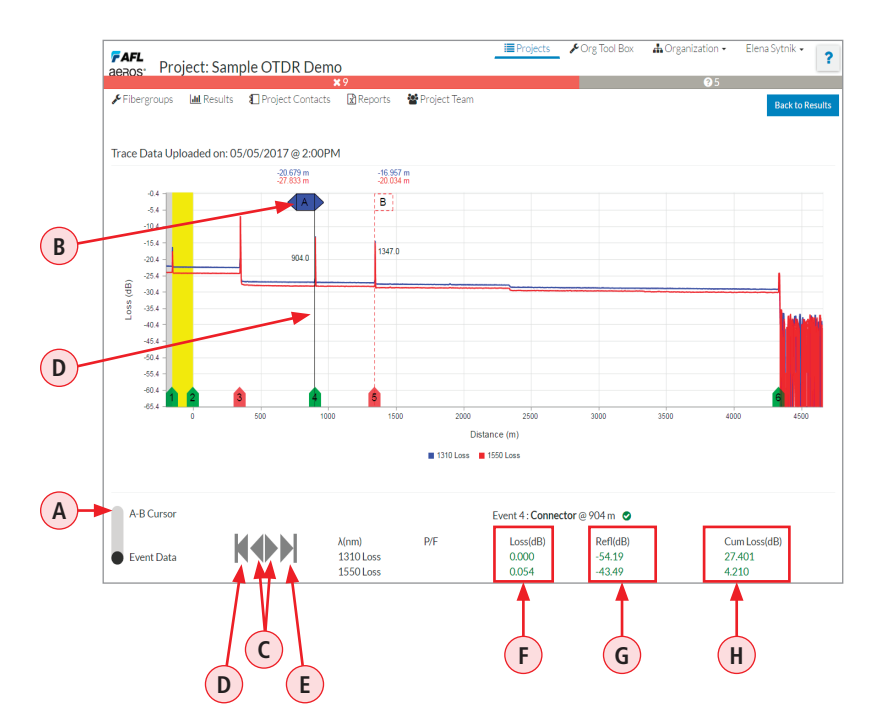

## Reports Overview

#### <span id="page-31-1"></span>**Generating a Report**

<span id="page-31-0"></span>Reports may be configured, previewed and generated in the Project Reports screen. This screen allows the user to generate a standard or customized report on any or all data collected for a Project at any time. The Project Reports screen is accessed by clicking on the Reports tab  $(A)$ .

#### **To Generate a Standard Report (no filters enabled)**

- **1**) Click on the Create Report button located at the bottom of the screen. It will take a few seconds for a link to appear in the Download window  $(B)$ .
- **2**) When a 'Download Report' appears, click on it to download a standard .pdf report (C).

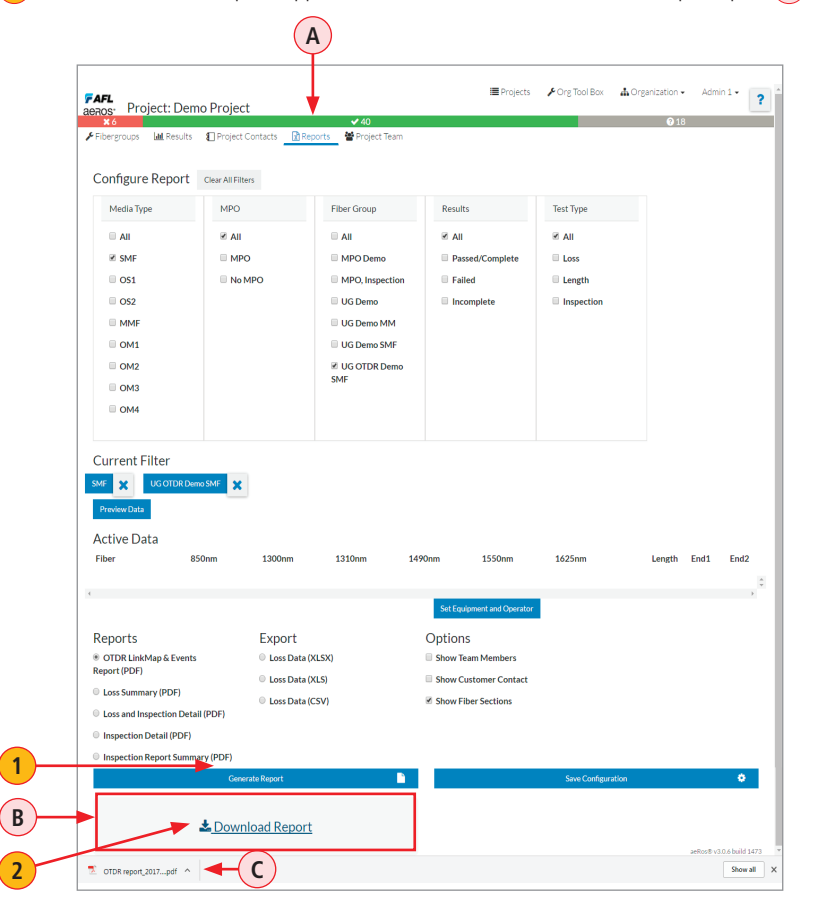

## Reports Overview

#### **Generating a Report**

### <span id="page-32-0"></span>**To Generate a Customized Report**

A customized report may be configured by enabling various Filters.

**1** Enable filters as needed by clicking on a filter check box: Media Type, MPO or non-MPO, Fiber Group, Results Type, Test Type.

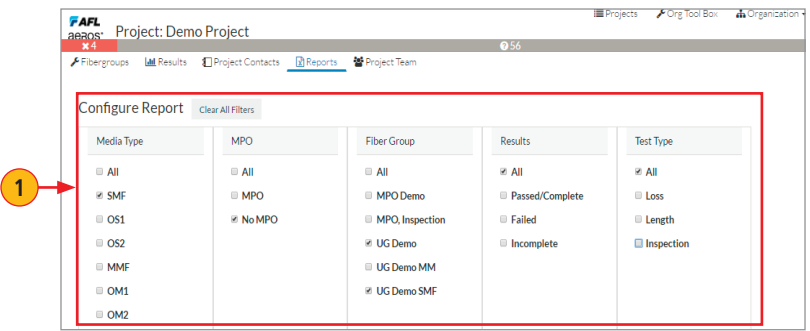

2) Notice that enabled Filters are now displayed under the Current Filter category.

**3** Once the desired Filters are enabled, the Active Data window will display a sample output.

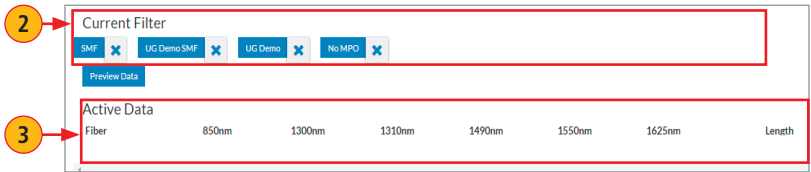

**4** Select the output format: Reports in PDF format  $(A)$  or export to XLS/CSV format  $(B)$ 

- Reports in PDF format **A** : OTDR LinkMap & Events, Loss Summary. Loss and Inspection Details, Inspection Detail, or Inspection Summary.
- For OTDR LinkMap & Events Report (PDF), you may chose to include Team Members information (users assigned to the Project) and/or Customer Contact information (if available) and whether or not to include Fiber Sections in the report.

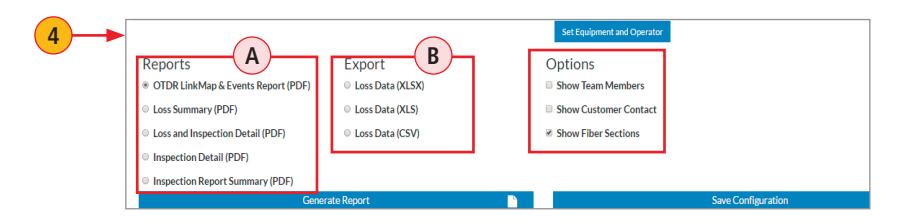

## Reports Overview

#### **Generating a Report**

- For Loss Summary (PDF) and Loss and Inspection Detail (PDF), you may chose to include Team Members information (users assigned to the Project) and/or Customer Contact information (if available).
- If needed you may include Equipment and Operator ID information (**B**).
- You may save configuration for repeated use by selecting the Save Configuration option (C).
- **(D)** For Excel (XLSX)/(XLS) and Data (CSV) Output: reports may be customized by clicking Customized Export button. When the Spreadsheet Preview window  $(E)$  is displayed, you may disable/enable individual Data Columns as needed.
- **5**) When Done configuring, click on the Create Report button. It will take a few seconds for a link to appear in the Download window **F**.

**6** When a 'Download Report' appears, click on it to download a report.

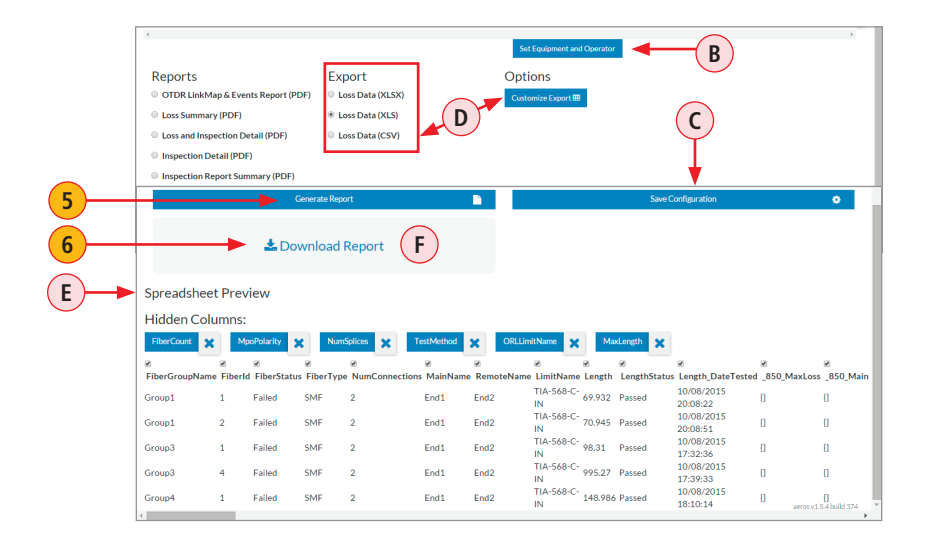

#### <span id="page-34-1"></span>**Two Ways to Access the Organization Menu**

<span id="page-34-0"></span>The Organization Tool Box features various Test tools to guide testing with your ROGUE modular hardware and allows you to create standard and/or custom setups that can be applied to Fibergroups of a Project. There are two ways to access the Organization Tool Box.

#### **Access Org Tool Box from the Main Menu bar**

When Org Tool Box is accessed from the Main Menu  $(A)$ , it allows you to create new Tools (Test Setups and Test Limits) for the Organization.

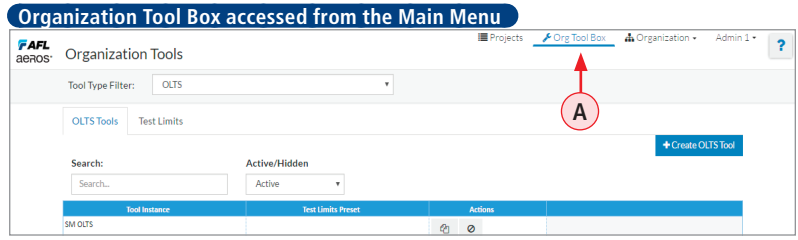

#### **Access Org Tool Box from the Fibergroups screen**

When Org Tool Box is accessed from the Fibergroups screen by selecting the Tools Tab  $(B)$ , it allows performing several functions:

- Apply Tools to the selected Fibergroups
- Create new Tools for the Organization Tool Box
- **OTDR test only!** Create Tools for the Project Tool Box

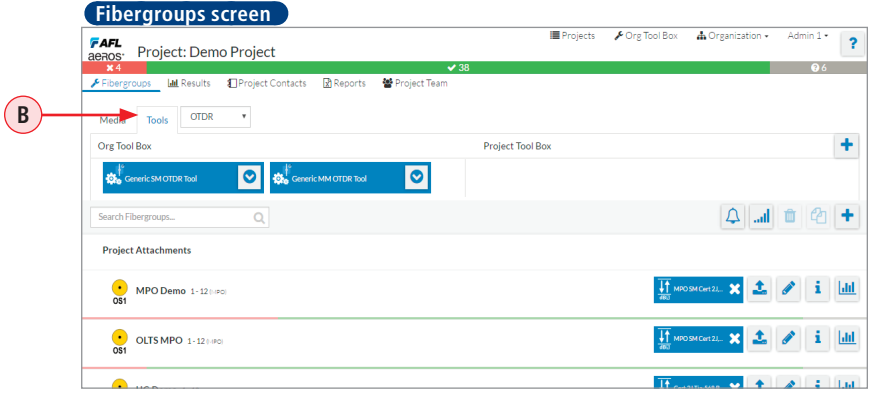

# Organization Tool Box Overview

### **Organization Tool Box as Accessed from the Main Menu**

### <span id="page-35-0"></span>**Screen Features**

The Organization Tool Box (Library) contains various Test Tools (Test Setups and Test Limits) available for your organization.

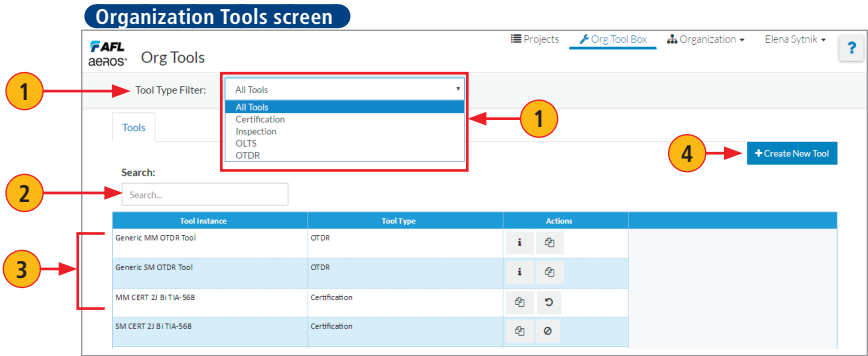

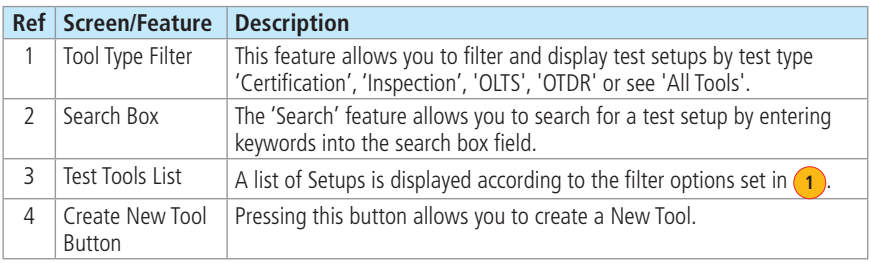

### **Actions Available on the Organization Tools Screen**

Note: some features/actions on the Test Setups screen may only appear with special permission.

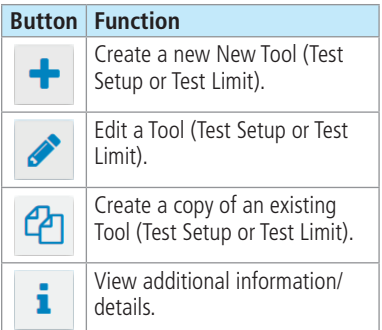

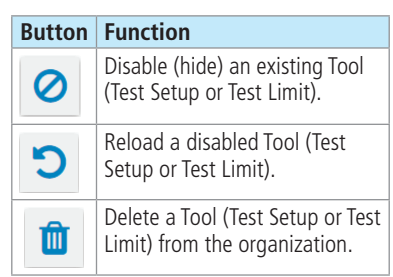

#### <span id="page-36-1"></span>**Creating Certification Tools - Test Setups and Test Limits**

#### <span id="page-36-0"></span>**To Create New Certification Test Setup**

- From the Tool Type drop down menu, select Certification **A**.
- Click on the Certifications tab  $\overline{B}$  to enable the Test Setup settings mode.
- Click Create Certification **C**.
- Define fiber type: single-mode or multimode (D).
- Click Proceed **E**.
- In the displayed Certification Test Setup dialog box  $(F)$ , define test setup parameters as needed: add name and description, assign test limits (if applicable), select test direction and reference method.
- Click Save  $\left($ **G** $\right)$  to store the newly created Test Setup in your Organization Tools Library.
- Once saved, the newly created Test Setup appears listed in the Tools Library **H**.

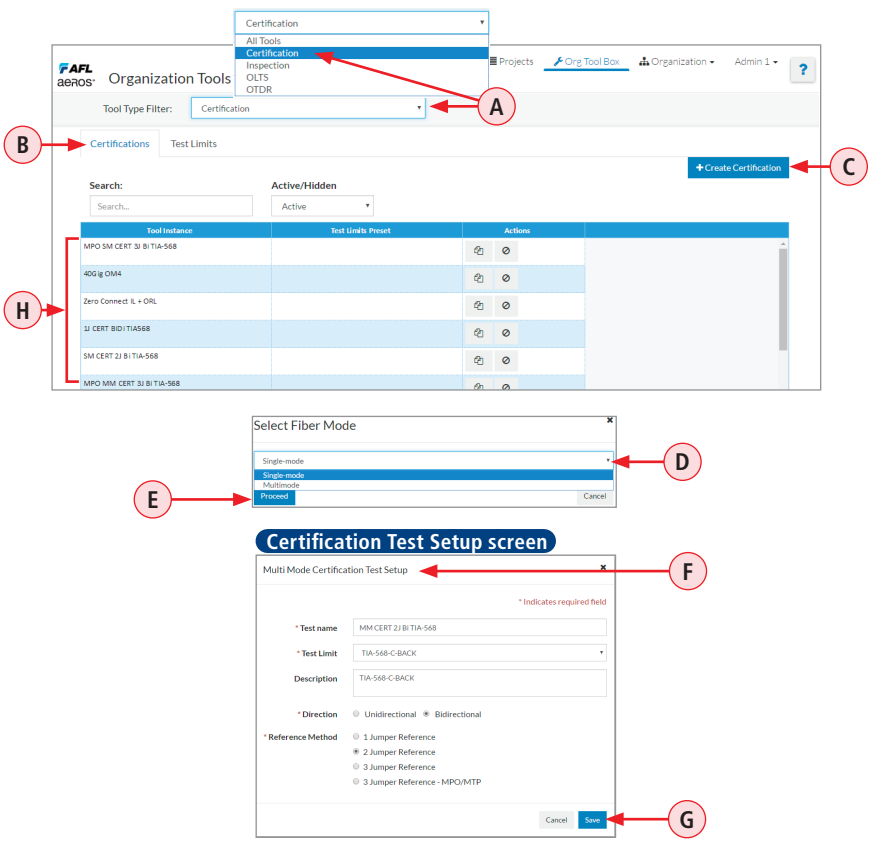

#### **Creating Certification Tools - Test Setups and test Limits**

### <span id="page-37-0"></span>**To Create New Certification Test Limit**

- From the Tool Type drop down menu, select Certification **A**.
- Click on the Test Limits tab  $(B)$  to enable the Test Limit settings mode.
- Click Create Test Limit Preset **C**.
- In the displayed New Test Limit dialog box  $(D)$ , define the test limit by specifying various test parameters (e.g. Fiber Type, Loss Thresholds Type, Max Length, etc.) as needed.
- Click Save  $(E)$  to store the newly created Test Limit in your Organization Tools Library.
- Once saved, the newly created Test Limit appears listed in the Tools Library **F**.

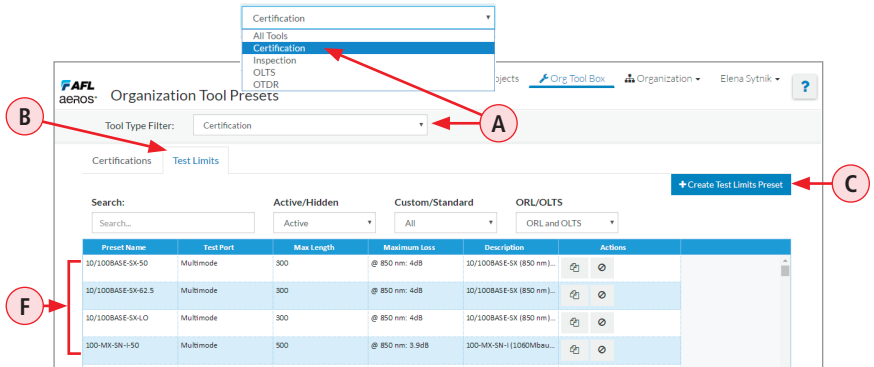

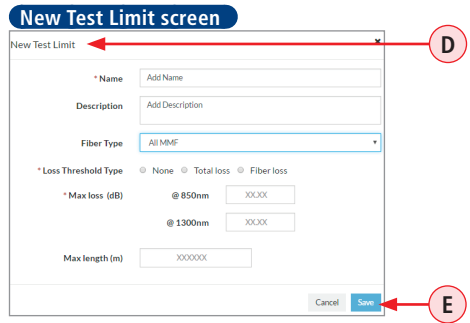

### **Creating OLTS Tools - Test Setups and Test Limits**

### <span id="page-38-0"></span>**To Create New OLTS Test Setup**

- From the Tool Type drop down menu, select OLTS **A**.
- Click on the OLTS Tools tab **B** to enable the Test Setup settings mode.
- Click Create OLTS Tool **C**.
- Define fiber type: single-mode or multimode (D).
- Click Proceed **E**.
- In the displayed OLTS Test Setup dialog box  $(F)$ , define test setup parameters as needed: add name and description, assign test limits (if applicable), select test direction and reference method.
- Click Save  $\left($ **G** $\right)$  to store the newly created Test Setup in your Organization Tools Library.
- Once saved, the newly created Test Setup appears listed in the Tools Library **H**.

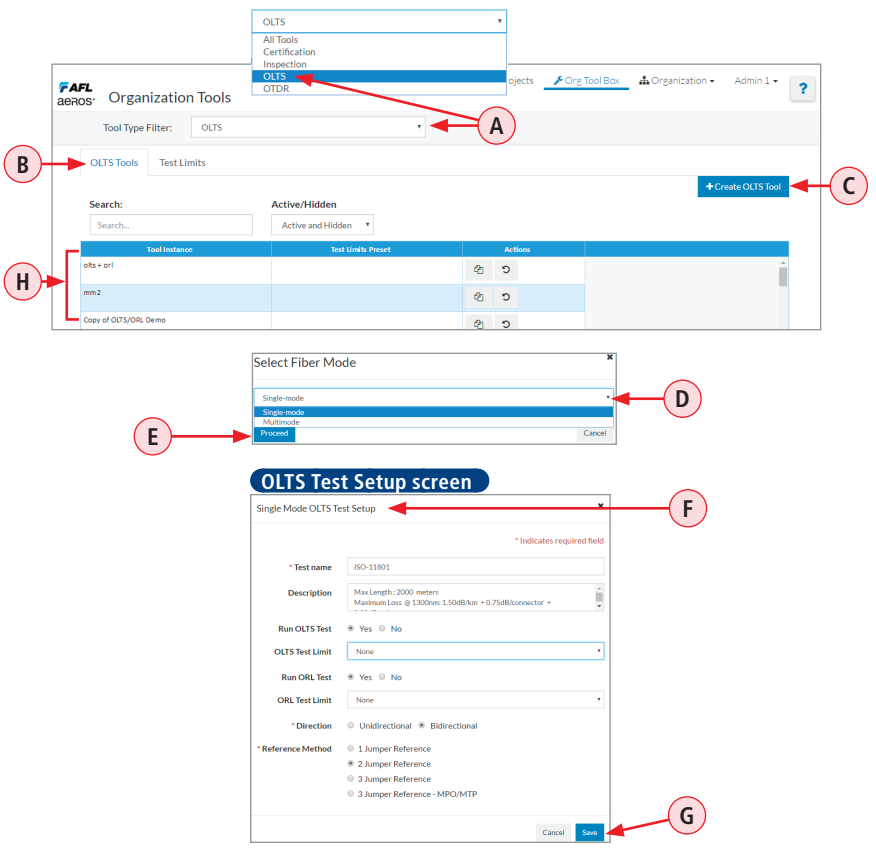

### **Creating OLTS Tools - Test Setups and Test Limits**

### <span id="page-39-0"></span>**To Create New OLTS Test Limit**

- From the Tool Type drop down menu, select OLTS **A**.
- Click on the Test Limits tab  $(B)$  to enable the Test Limit settings mode.
- Click Create Test Limit Preset **C**.
- In the displayed New Test Limit dialog box  $(D)$ , define the test limit by specifying various test parameters (e.g. Fiber Type, Loss Thresholds Type, Max Length, etc.) as needed.
- Click Save  $(E)$  to store the newly created Test Limit in your Organization Tools Library.
- Once saved, the newly created Test Limit appears listed in the Tools Library **F**.

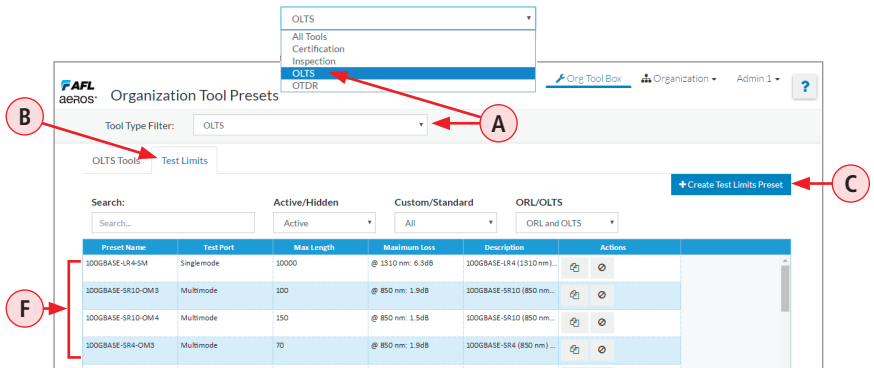

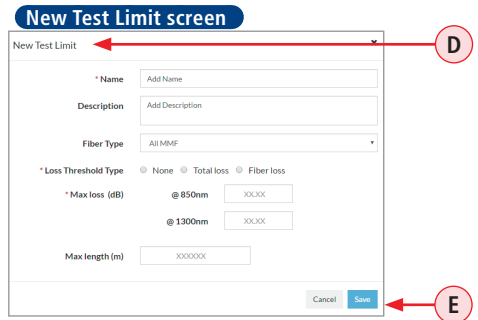

#### <span id="page-40-1"></span>**Creating OTDR Tools - Test Setups and Pass/Fail Criteria**

#### <span id="page-40-0"></span>**To Create New OTDR Test Setup**

- From the Tool Type drop down menu, select OTDR **A**.
- Click on the OTDR Tools tab **B** to enable the Test Setup settings mode.
- Click Create OTDR Tool **C**.
- Define fiber type: single-mode or multimode (D).
- Click Proceed **E**.
- In the displayed Create OTDR Tool dialog box  $\mathsf{F}$ , define test setup parameters as needed:
	- Enter new OTDR Tool name
	- Select Network Type: single-mode or multimode
	- Select Test Mode: SmartAuto or Expert
	- Select Wavelength: SM -1310 and/or 1550 nm; MM 850 and/or 1300 nm

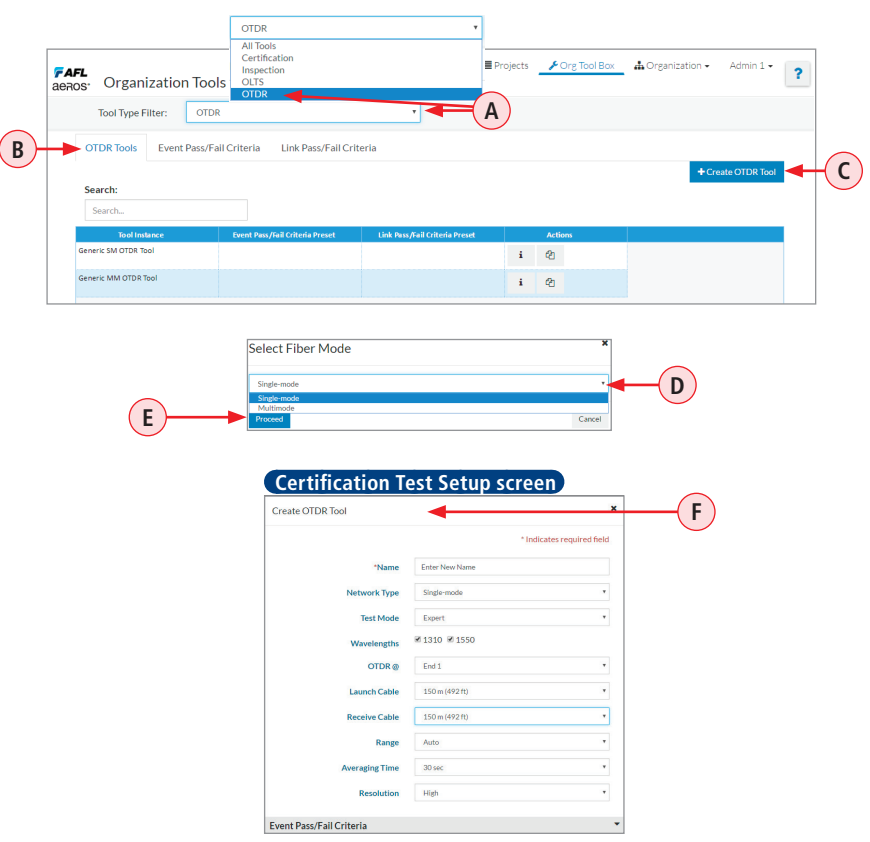

### **Creating OTDR Tools - Test Setups and Pass/Fail Criteria**

- Define OTDR location (End 1 or End 2)
- Specify Launch and/or Receive Cable Length
- Configure Event Pass/Fail Criteria **G** : you may either select from the existing presets or create a new preset
- Configure Link Pass/Fail Criteria (H): you may either select from the existing presets or create a new preset.
- Click Save  $\overline{J}$  to store the newly created Test Setup in your Organization Tools Library.
- Once saved, the newly created Test Setup appears listed in the Tools Library **K**).

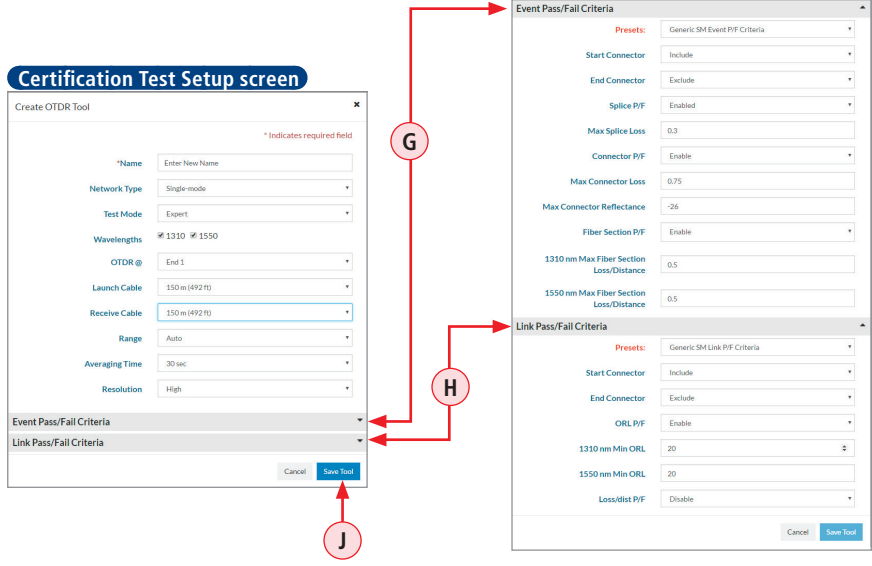

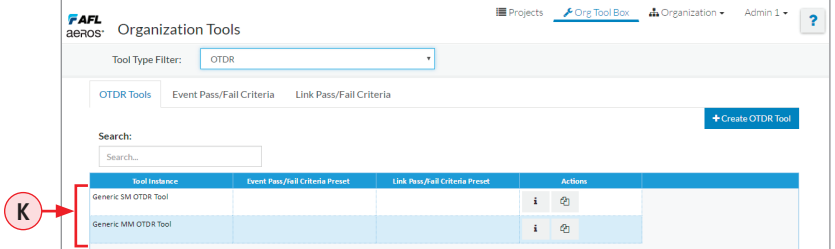

#### **Creating OTDR Tools - Test Setups and Pass/Fail Criteria**

### <span id="page-42-0"></span>**To Create New Event Pass/Fail Criteria**

- From the Tool Type drop down menu, select OTDR **A**.
- Click on the Event Pass/Fail Criteria tab **B** to enable the Pass/Fail Criteria settings mode.
- Click Create Event Pass/Fail Criteria Preset **C**.
- In the displayed dialog box  $(D)$ , configure Event Pass/Fail Criteria parameters as needed:
- Click Save Preset  $\left(\mathbf{F}\right)$  to store the newly created Preset in your Organization Tools Library.
- Once saved, the newly created Preset appears listed in the Tools Library **F**).

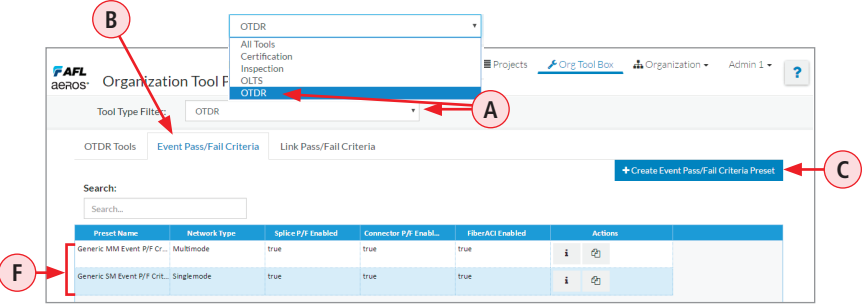

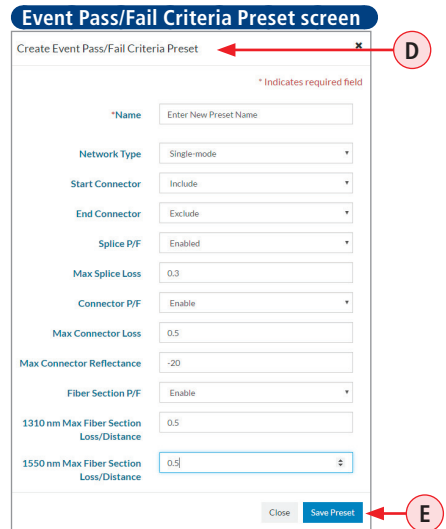

### **Creating OTDR Tools - Test Setups and Pass/Fail Criteria**

### <span id="page-43-0"></span>**To Create New Link Pass/Fail Criteria**

- From the Tool Type drop down menu, select OTDR **A**.
- Click on the Link Pass/Fail Criteria tab **B** to enable the Pass/Fail Criteria settings mode.
- Click Create Link Pass/Fail Criteria Preset **C**.
- In the displayed dialog box  $(D)$ , configure Link Pass/Fail Criteria parameters as needed:
- Click Save Preset  $(\mathbf{F})$  to store the newly created Preset in your Organization Tools Library.
- Once saved, the newly created Preset appears listed in the Tools Library **F**).

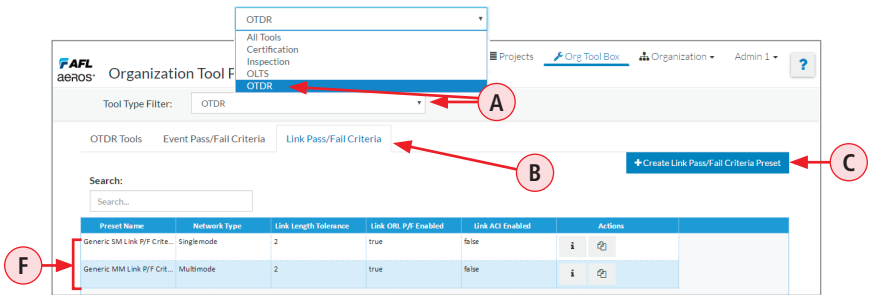

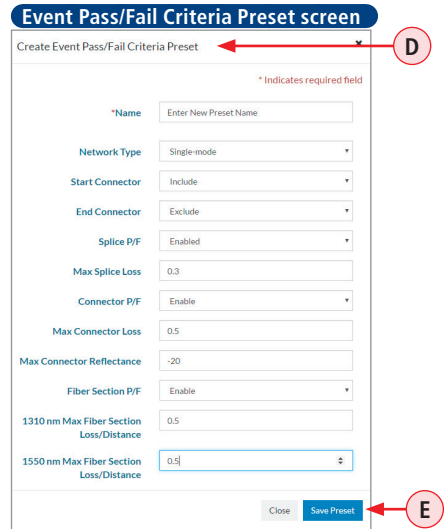

#### **Creating Inspection Tools - Test Setups and Test Limits**

#### <span id="page-44-0"></span>**To Create New Inspection Test Setup**

- From the Tool Type drop down menu, select Inspection **A**.
- Click Create Inspection **B**.
- Define fiber type: single-mode or multimode **C**.
- Click Proceed (D).
- In the displayed Inspection Test Setup dialog box  $(E)$ , define test setup parameters as needed: add name, ends to be inspected, assign Pass/Fail standards.
- Click Save  $(F)$  to store the newly created Test Setup in your Organization Tools Library.
- Once saved, the newly created Test Setup appears listed in the Tools Library **G**.

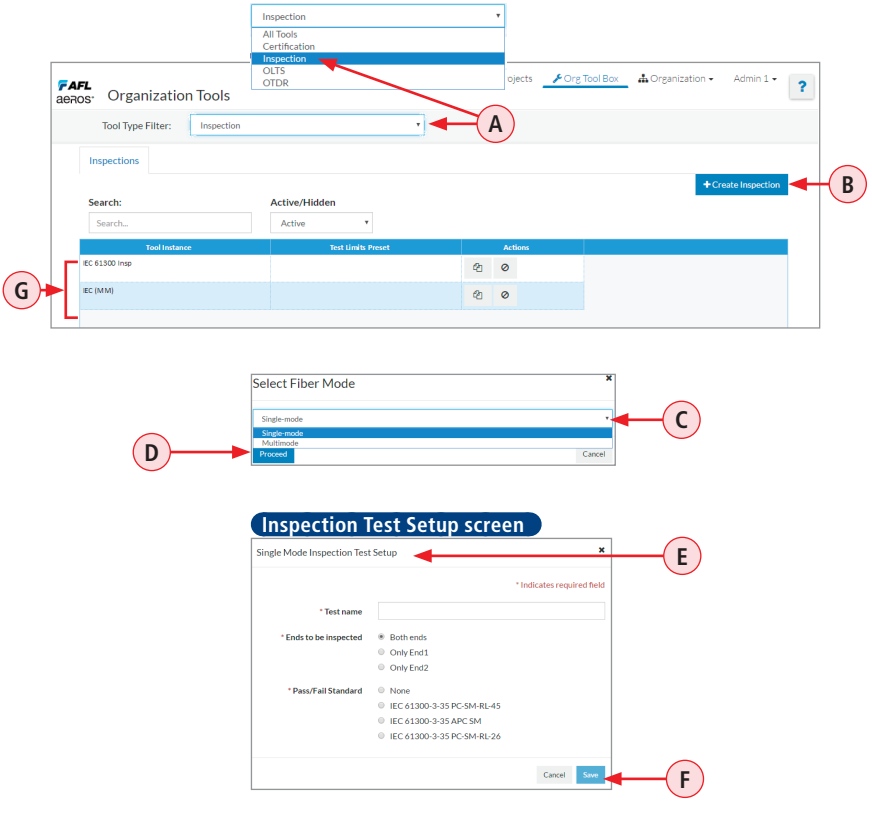

### <span id="page-45-1"></span>**Organization Menu**

<span id="page-45-0"></span>The Organization Menu **A** is accessed from the Main Menu bar. It provides access to several screens that allow you to manage Licences, ROGUE devices, Administrators and Project Managers, Users, and Contacts/Customers.

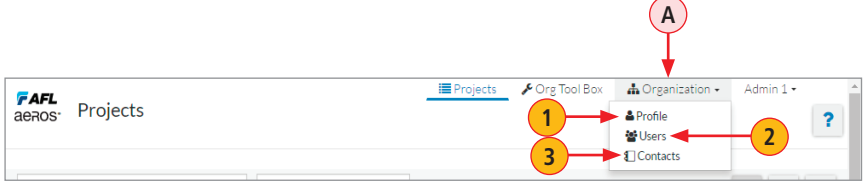

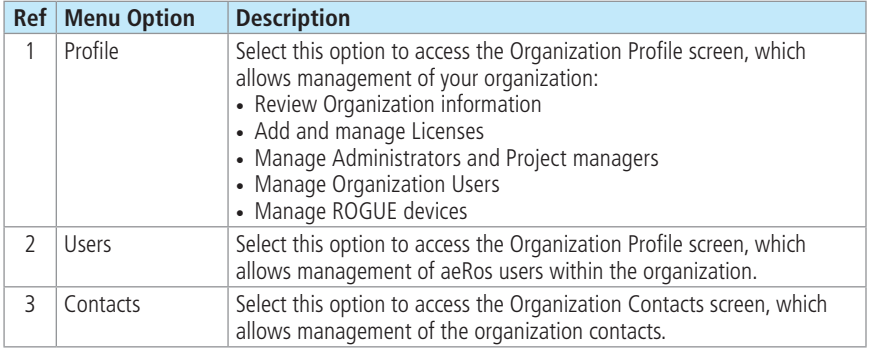

Information about Users, Contacts, and Customers added through the Organization Menu will be available to use while creating Projects in the Projects Detail scree > Project Team page.

See section ["Project Team" on page 22](#page-21-1).

### **Organization Profile**

<span id="page-46-0"></span>The Organization Profile screen, allows management of your organization.

**Note:** some features on the Organization Profile screen may only appear with special permission.

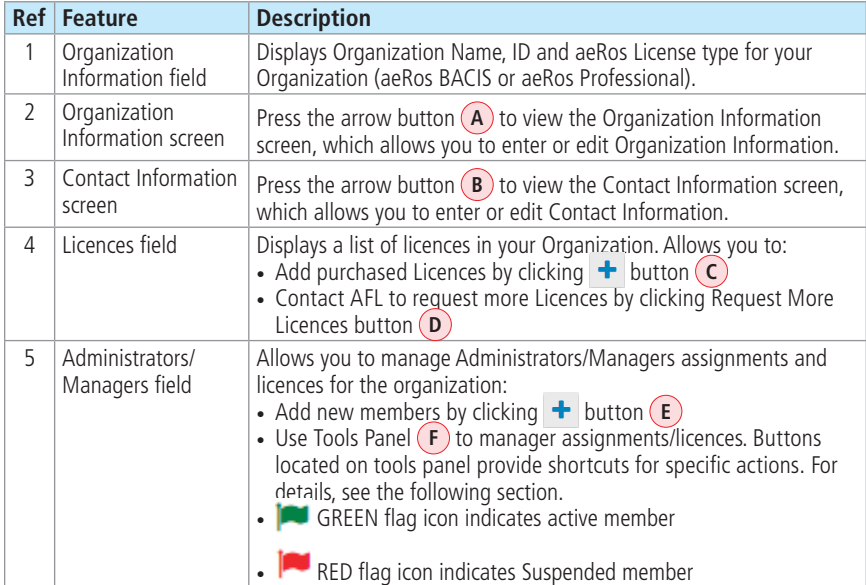

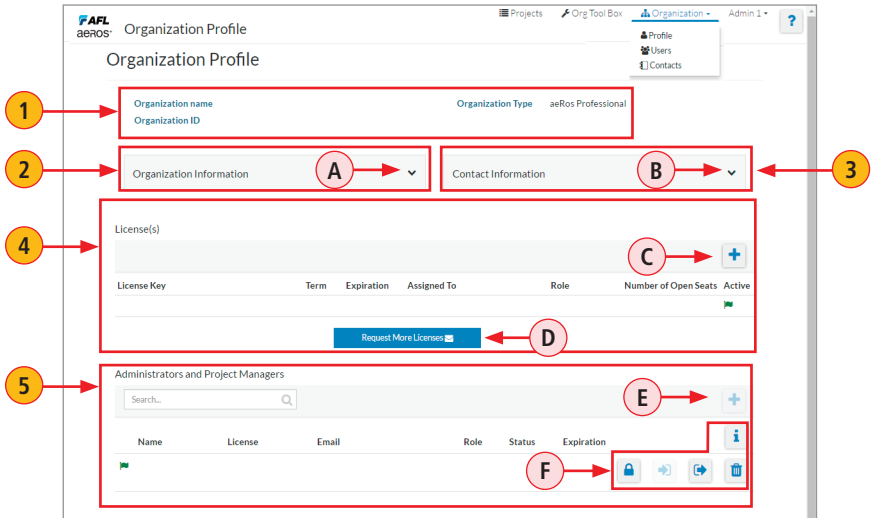

### **Organization Profile**

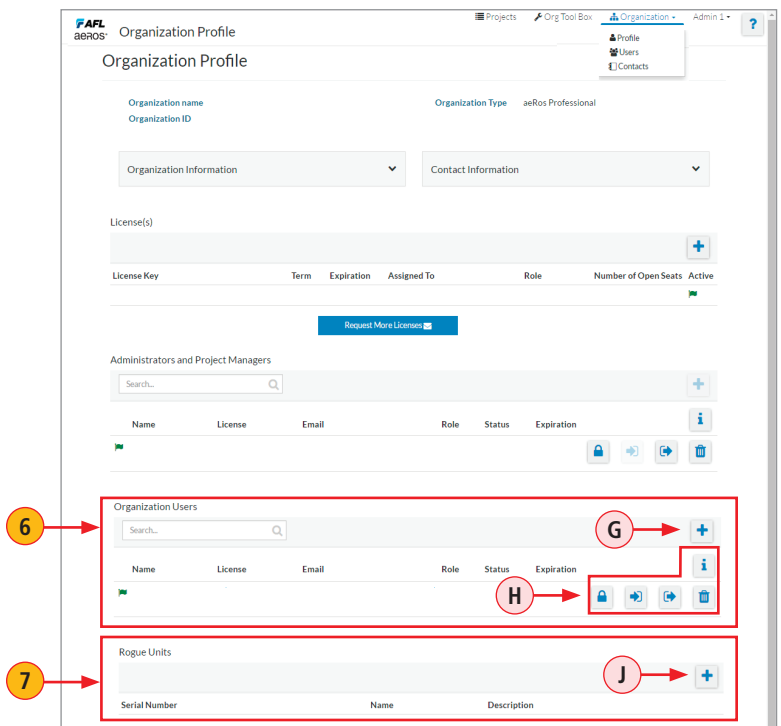

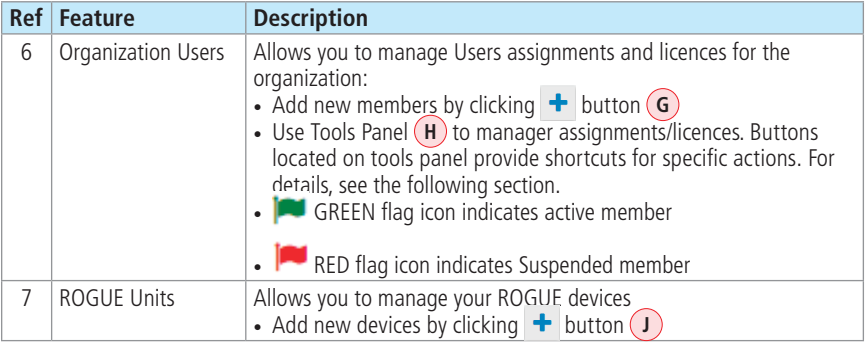

### **Actions Available on the Organization Profile Screen**

<span id="page-48-0"></span>Note: some features/actions on the Projects Dashboard may only appear with special permission.

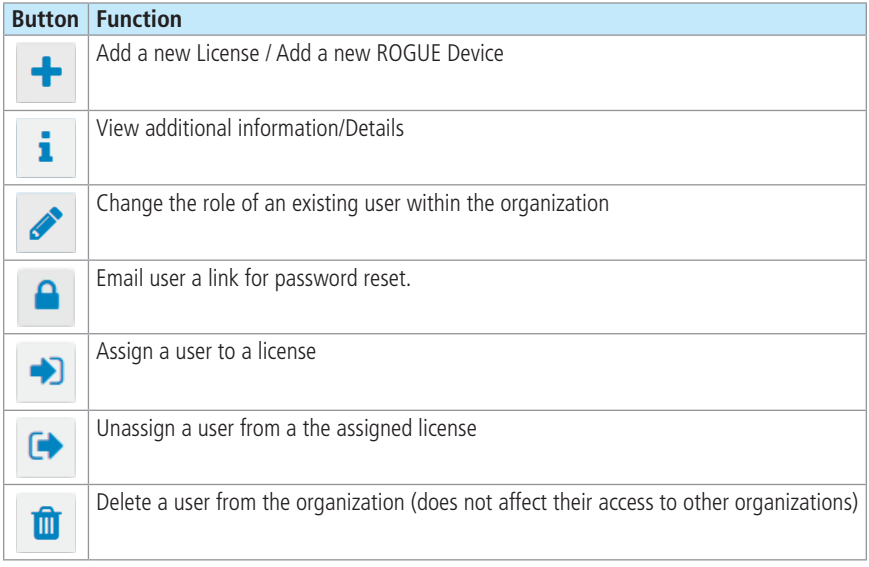

### <span id="page-49-0"></span>**Organization Users**

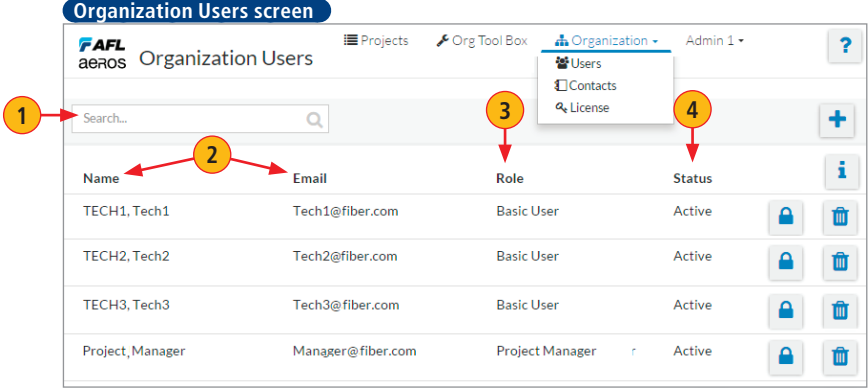

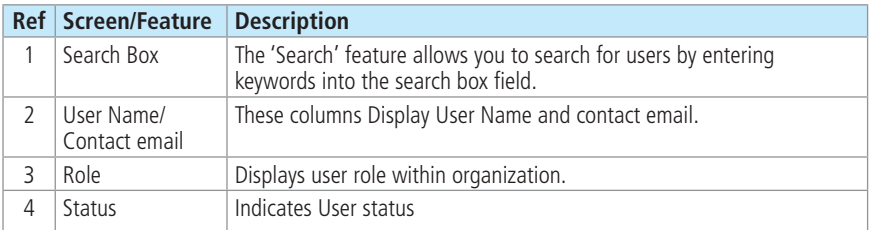

### **Actions Available on the Organization Users Screen**

Note: some features/actions on the Users screen may only appear with special permission.

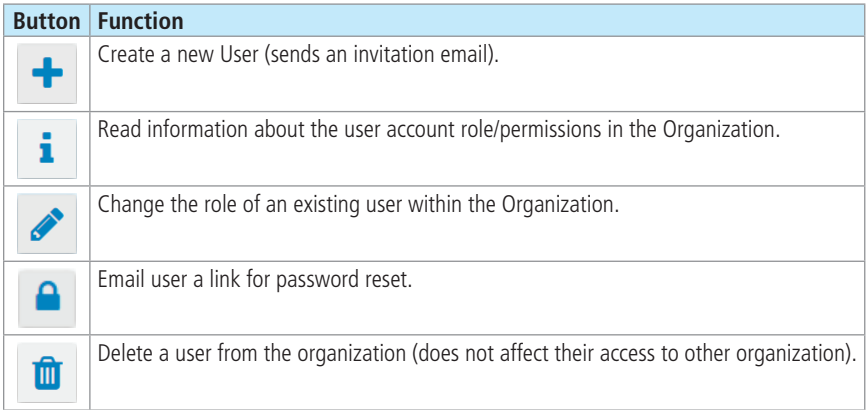

<span id="page-50-1"></span>**Adding New User to the Organization**

<span id="page-50-0"></span>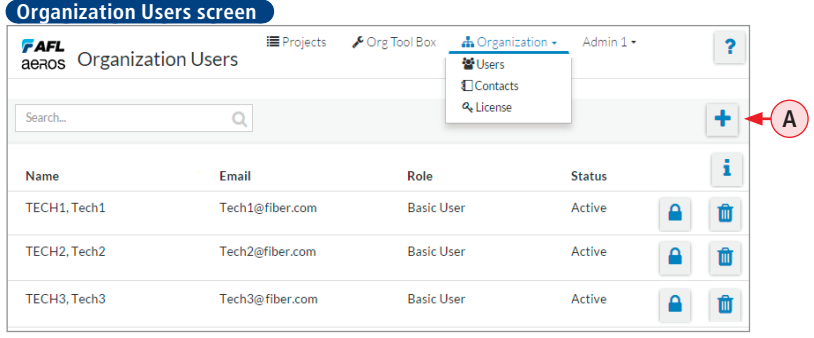

- While in the Organization Users screen, click  $\mathbf{+}$   $\mathbf{A}$ .
- In the displayed 'Invite a New User' screen
	- Fill the required fields (name, email) **B**
	- Define user's Role by selecting from the role options **C**.
- Click Send Invitation **D**

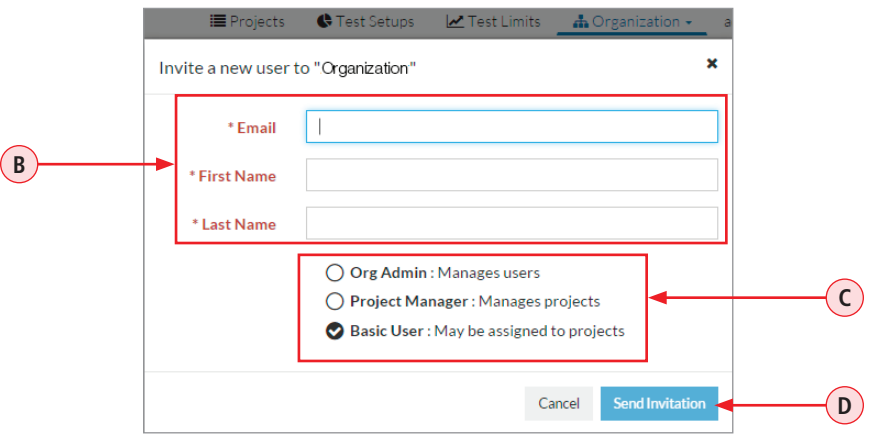

- Once invited, a new user will receive an email asking to accept the invitation and requiring the new user to set a password.
- Once accepted, the new user will appear as a member of the Organization and will be available to assign to projects.

### **Organization Contacts**

<span id="page-51-0"></span>The Organization Contacts screen allows management of the organization contacts.

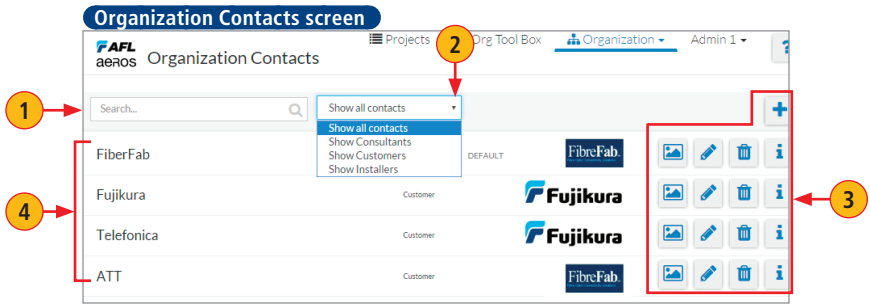

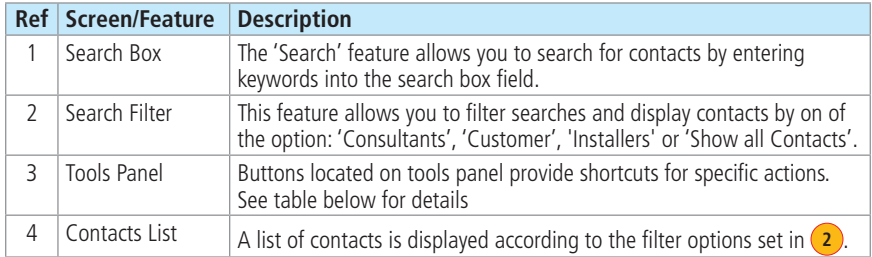

### **Actions Available on the Organization Contacts Screen**

Note: some features/actions on the Users screen may only appear with special permission.

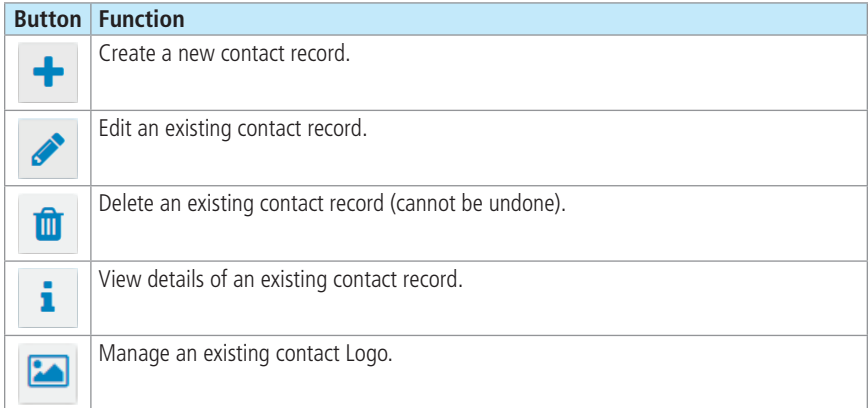

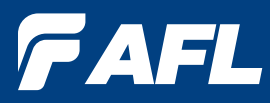

# **Thank you for choosing AFL Test & Inspection!**

### **www.AFLglobal.com**

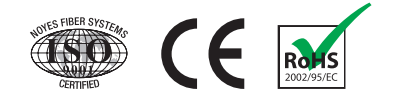